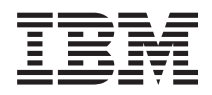

IBM Systems - iSeries iSeries Access für Windows: Installation

*Version 5 Release 4*

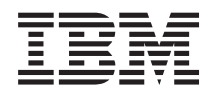

# IBM Systems - iSeries iSeries Access für Windows: Installation

*Version 5 Release 4*

#### **Hinweis**

Vor Verwendung dieser Informationen und des darin beschriebenen Produkts sollten die Informati-onen unter ["Bemerkungen",](#page-54-0) auf Seite 49, gelesen werden.

#### **Siebte Ausgabe (Februar 2006)**

Diese Ausgabe bezieht sich auf Version 5, Release 4, Modifikation 0 von iSeries Access für Windows (5722–XE1) und auf alle nachfolgenden Releases und Modifikationen, es sei denn, es erfolgen anders lautende Angaben in neuen Ausgaben. Diese Version kann nicht auf allen RISC-Modellen (Reduced Instruction Set Computer) ausgeführt werden. Auf CISC-Modellen ist sie nicht ausführbar.

Diese Veröffentlichung ist eine Übersetzung des Handbuchs *IBM Systems - iSeries, iSeries Access for Windows: Installation and setup,* herausgegeben von International Business Machines Corporation, USA

© Copyright International Business Machines Corporation 1999, 2006 © Copyright IBM Deutschland GmbH 1999, 2006

Informationen, die nur für bestimmte Länder Gültigkeit haben und für Deutschland, Österreich und die Schweiz nicht zutreffen, wurden in dieser Veröffentlichung im Originaltext übernommen.

Möglicherweise sind nicht alle in dieser Übersetzung aufgeführten Produkte in Deutschland angekündigt und verfügbar; vor Entscheidungen empfiehlt sich der Kontakt mit der zuständigen IBM Geschäftsstelle.

Änderung des Textes bleibt vorbehalten.

Herausgegeben von: SW TSC Germany Kst. 2877 Februar 2006

# **Inhaltsverzeichnis**

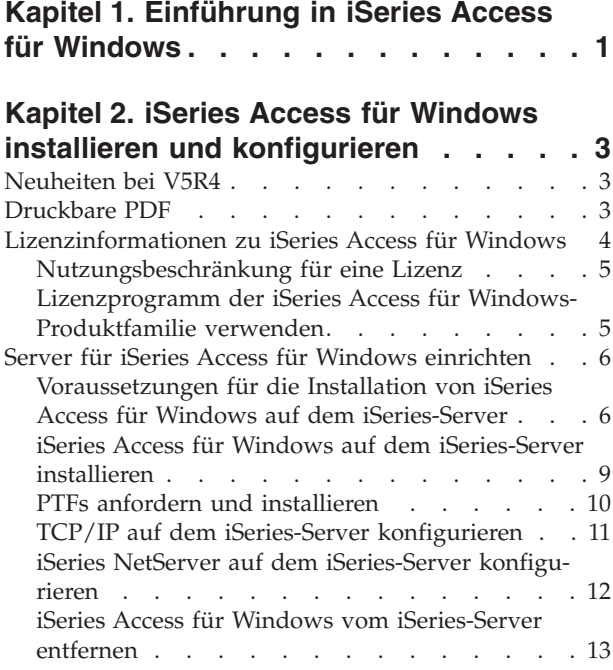

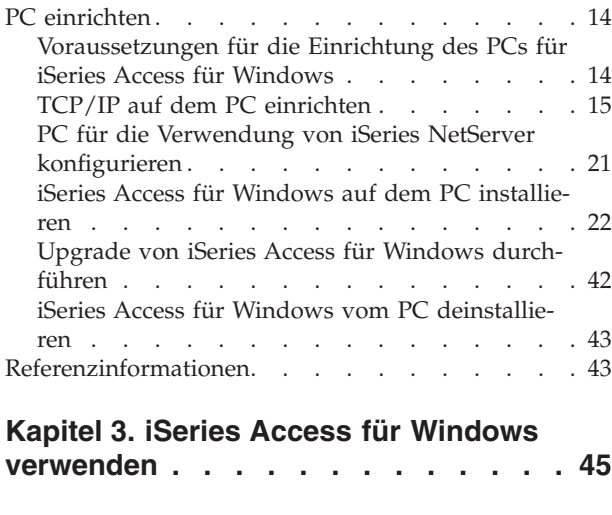

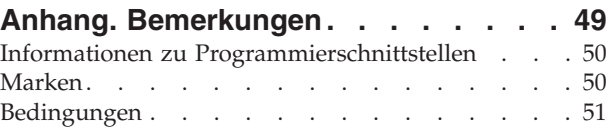

## <span id="page-6-0"></span>**Kapitel 1. Einführung in iSeries Access für Windows**

In diesem Thema erfahren Sie, wie Sie mit einem Windows-PC auf den iSeries-Server zugreifen können.

IBM eServer iSeries Access für Windows ist ein zentraler Bestandteil des Produkts 5722-XE1. Die Versionen von IBM eServer iSeries Access für Windows aus früheren Releases als V5R2 hießen Client Access Express. IBM eServer iSeries Access für Windows bietet eine leistungsstarke Palette von Funktionen für die Verbindung von PCs zu iSeries-Servern. Durch die Erweiterung der iSeries-Ressourcen auf den PC-Desktop können Endbenutzer und Anwendungsprogrammierer Geschäftsdaten, -anwendungen und -ressourcen mit diesem Programm unternehmensweit nutzen. Die Funktionen der integrierten grafischen Benutzerschnittstelle steigern die Produktivität von Benutzern, die auf iSeries-Serverressourcen zugreifen.

iSeries Access für Windows ist mit den Betriebssystemen Windows 2000, Windows XP und Windows Server 2003 kompatibel.

IBM eServer iSeries Access für Windows

- v ist ein Windows-Client, der über TCP/IP verwendet wird.
- v ist ein umfassend ausgestatteter Client, der neben vielen anderen Funktionen eine 5250-Anzeigesitzung und -Druckersitzung umfasst, iSeries Navigator für die Verwaltung der iSeries-Server bietet und den Zugriff auf Dateien von DB2 UDB für iSeries ermöglicht.
- | tauscht über eine sichere Verbindung, bei der die Verschlüsselung von Secure Sockets Layer (SSL) verwendet wird, Daten mit den iSeries-Servern aus. Außerdem wird durch einen clientseitigen Switch für die SSL-Verschlüsselung die Konformität mit FIPS (Federal Information Processing Standards) unterstützt. | | |
	- v bietet eine optimierte Installation, die Administratoren außerdem eine größere Flexibilität und umfangreichere Steuerung ermöglicht.
	- ist Java-kompatibel.
	- v nutzt die Datei- und Druckfreigabefunktionen der iSeries Unterstützung für Windows-Netzwerkumgebung (iSeries NetServer).
	- v enthält eine umfangreiche Anzahl von Anwendungsprogrammierschnittstellen (APIs), beispielsweise für ODBC, Active X, ADO, OLE DB und ADO.NET.

#### **Zugehörige Konzepte**

iSeries Access für Windows verwalten iSeries Access für Windows programmieren

## <span id="page-8-0"></span>**Kapitel 2. iSeries Access für Windows installieren und konfigurieren**

Die Informationen in diesem Thema helfen Ihnen bei der Installation und Konfiguration von iSeries Access für Windows auf dem iSeries-Server und dem PC.

Die Installation und Konfiguration muss sowohl auf dem iSeries-Server als auch auf dem PC vorgenommen werden. In diesem Thema wird davon ausgegangen, dass die Installation und Konfiguration auf dem iSeries-Server vom Systemadministrator ausgeführt wird, während die Installation von iSeries Access für Windows auf dem PC vom Benutzer vorgenommen wird.

**Anmerkung:** Durch die Verwendung der Codebeispiele stimmen Sie den Bedingungen zu, die unter Haftungsausschluss für Programmcode und [Lizenzinformationen](#page-52-0) angegeben sind.

#### **Zugehörige Konzepte**

iSeries Access für Windows verwalten iSeries Access für Windows programmieren

## **Neuheiten bei V5R4**

Hier finden Sie Informationen zur Installation und Konfiguration, die in diesem Release von iSeries Access für Windows hinzugefügt und geändert wurden.

In Hinblick auf die Installation gibt es bei iSeries Access für Windows die folgenden Neuerungen:

- v Es wird eine Unterstützung für Secure Sockets Layer (SSL) zur Verfügung gestellt.
	- SSL ist für 64-Bit-Anwendungen auf Personal Computern verfügbar, die mit einem Prozessor der Intel Itanium-Produktfamilie (Intel 64-Bit) ausgestattet sind.
	- 128-Bit Client Encryption für SSL ist nun im Produktpaket von iSeries Access für Windows (XE1) enthalten.
- v Für den Einsatz mit 64-Bit-Versionen der Windows-Betriebssysteme, die auf Personal Computern mit einem Prozessor der Intel Itanium-Produktfamilie (Intel 64-Bit) ausgeführt werden, wird ein 64-Bit-AFP-Druckertreiber unterstützt.
- Die Unterstützung von Add-ins wurde in V5R4 eingestellt.
- Informationen zum Upgrade von iSeries Access für Windows auf V5R4 finden Sie unter ["Upgrade](#page-47-0) von iSeries Access für Windows [durchführen"](#page-47-0) auf Seite 42.

**Anmerkung:** Die Installation von iSeries Access für Windows V5R4 ist unter den Betriebssystemen Windows 98, Windows Me und Windows NT nicht möglich.

## **Druckbare PDF**

Diese Informationen erläutern, wie Sie eine PDF-Datei des Dokuments anzeigen und drucken können.

Wählen Sie zum Anzeigen oder Herunterladen der PDF-Version dieses Dokuments iSeries [Access](rzaij.pdf) für Windows installieren und [konfigurieren](rzaij.pdf) aus (ca. 534 KB).

#### **PDF-Dateien speichern**

So können Sie eine PDF-Datei zum Anzeigen oder Drucken auf Ihrer Workstation speichern:

1. Klicken Sie in Ihrem Browser mit der rechten Maustaste auf die PDF-Datei (klicken Sie mit der rechten Maustaste auf den obigen Link).

- <span id="page-9-0"></span>2. Klicken Sie auf die Option, mit der die PDF-Datei lokal gespeichert werden kann. |
	- 3. Navigieren Sie zum Verzeichnis, in dem Sie die PDF-Datei speichern möchten.
	- 4. Klicken Sie auf **Speichern**.

### **Adobe Reader herunterladen**

Der Adobe Reader muss auf dem System installiert sein, damit die PDF-Dateien angezeigt oder gedruckt |

| werden können. Auf der [Adobe-Website](http://www.adobe.com/products/acrobat/readstep.html) (www.adobe.com/products/acrobat/readstep.html) können Sie eine kostenlose Kopie dieses Programms herunterladen. |

## **Lizenzinformationen zu iSeries Access für Windows**

Dieses Thema erläutert die Lizenzvoraussetzungen für iSeries Access für Windows.

IBM eServer iSeries Access für Windows ist ein Lizenzprogramm. Für einige Komponenten von iSeries Access für Windows ist eine Lizenz für die iSeries Access-Produktfamilie (5722-XW1) erforderlich, bevor sie verwendet werden können. Alle Komponenten werden mit dem Programm ″iSeries Access für Windows″ installiert.

Zur Verwendung des Lizenzprogramms der Produktfamilie von iSeries Access für Windows (5722-XW1) müssen Sie die Nutzungsbeschränkung der Lizenz ermitteln, die Nutzungsbeschränkung auf dem iSeries-Server aktualisieren und die Lizenzberechtigungsdaten eingeben.

Bei den folgenden Komponenten ist eine Lizenz für die iSeries Access-Produktfamilie sowie eine i5/OS-Lizenz erforderlich, bevor Sie sie verwenden können:

- PC5250-Anzeige- und -Druckeremulation
- Datenübertragung
- **Wichtig:** Für die iSeries Access-Produktfamilie (5722-XW1) benötigen Sie eine Softwarelizenzberechtigung. Die iSeries Access-Produktfamilie befindet sich auf dem Datenträger (Keyed Stamped Media), der mit allen i5/OS-Softwarebestellungen für das jeweilige Release ausgeliefert wird. Sie erhalten eine Lizenzberechtigung, wenn Sie 5722-XW1 bestellen. Falls Sie 5722-XW1 nicht bestellt haben, können Sie das Programm vom Keyed Stamped Media 70 Tage lang testen. Am Ende der siebzigtägigen Testdauer wird das Produkt inaktiviert, wenn Sie es nicht bestellt und keine Softwarelizenzberechtigung erhalten haben. Die Softwarelizenzberechtigung ist ein achtzehnstelliger Berechtigungscode, mit dem das Softwareprodukt und -feature vom Keyed Stamped Media auf einem angegebenen iSeries-Server verwendet werden kann.

Abgesehen von den Komponenten ″PC5250-Anzeige- und -Druckeremulation″ und ″Datenübertragung″ benötigen Sie zur Verwendung aller anderen Komponenten nur eine Lizenz für i5/OS.

Welche Komponenten installiert werden, richtet sich nach dem von Ihnen ausgewählten Installationstyp. Im Folgenden werden die einzelnen Installationstypen aufgeführt. Außerdem ist angegeben, ob für die Komponente eine Lizenz erforderlich ist:

- v Bei Verwendung der Installationsoptionen **Standard**, **PC5250-Benutzer** und **Vollständig** werden Komponenten installiert, für die eine Lizenz der iSeries Access-Produktfamilie erforderlich ist.
- v Bei der Installationsoption **Angepasst** können Sie auswählen, welche Komponenten installiert werden sollen. Abhängig von den ausgewählten Komponenten ist möglicherweise keine Lizenz für die iSeries Access-Produktfamilie erforderlich. Das Installationsprogramm listet die Komponenten auf, für die eine Lizenz erforderlich ist.
- **Anmerkung:** Zur Installation der PC5250-Anzeigen- und Druckeremulation und der Komponente ″Datenübertragung″ ist keine Lizenz erforderlich. Sie benötigen jedoch eine Lizenz, um diese Komponenten **auszuführen**.

## <span id="page-10-0"></span>**Nutzungsbeschränkung für eine Lizenz**

Die Clients von iSeries Access für Windows werden anhand der Anzahl gleichzeitig aktiver PCs lizenziert, die auf iSeries-Server zugreifen. Eine Lizenz wird von einem PC, auf dem iSeries Access für Windows ausgeführt wird, für die Dauer der lizenzierten Funktion zuzüglich einer zusätzlichen Zeitspanne gehalten, die im Eigenschaftenfenster von iSeries Access für Windows definiert ist. Nachdem diese Zeit abgelaufen ist, kann die Lizenz von einem anderen PC verwendet werden. Greift ein PC auf mehreren iSeries-Servern auf ein Lizenzprogramm zu, benötigt dieser PC eine Lizenz auf jedem iSeries-Server, zu dem unter Verwendung einer lizenzierten Funktion eine Verbindung hergestellt wird.

Bei der Verwendung von iSeries Access für Windows auf einem PC können auf dem PC mehrere Sitzungen mit dem iSeries-Server aufgebaut werden, für die jedoch nur eine Lizenz für die iSeries Access-Produktfamilie benötigt wird. So können beispielsweise viele Sitzungen für die 5250-Emulation oder die Datenübertragung gestartet werden, wobei der PC nur eine Lizenz benötigt.

iSeries Access für Web (5722-XH2) ist ein weiteres Produkt, das Lizenzen für die iSeries Access-Produktfamilie erfordert. Wenn iSeries Access für Web auf demselben PC wie iSeries Access für Windows eingesetzt wird, ist zu beachten, dass für beide Programme eine eigene Lizenz erforderlich ist. Daher belegt ein PC bei der Verwendung beider Programme mindestens zwei Lizenzen für die iSeries Access-Produktfamilie. Weitere Informationen zur Lizenznutzung bei iSeries Access für Web finden Sie im Thema Lizenzinformationen zu iSeries Access für Web.

Die Lizenzvergabe wird auf der Ebene der iSeries Access-Produktfamilie und nicht auf der Ebene der einzelnen Clients verwaltet. Daher ist im Rahmen der Lizenzbegrenzung jede Kombination von iSeries Access für Windows- und iSeries Access für Web-Clients zulässig.

So können Sie die Nutzungsbeschränkung für iSeries Access ermitteln:

- 1. Geben Sie den Befehl WRKLICINF auf dem iSeries-Server ein, zu dem Sie eine Verbindung herstellen möchten. Es wird eine Liste mit Produkten aufgerufen.
- 2. Geben Sie den Wert 5 im Eingabefeld neben dem Programm 5722XW1 (Basiskomponente), Feature 5050, ein. Hierdurch werden die Details für das Lizenzprogramm der iSeries Access-Produktfamilie und auch die Nutzungsbeschränkung angezeigt. Die Nutzungsbeschränkung sollte mit der Anzahl der Lizenzen identisch sein, die für die iSeries Access-Produktfamilie erworben wurden. Überschreitet die Anzahl die erworbene Begrenzung, stellt dies eine Verletzung der IBM Lizenzvereinbarung dar.

## **Lizenzprogramm der iSeries Access für Windows-Produktfamilie verwenden**

Zur Verwendung des Lizenzprogramms der iSeries Access für Windows-Produktfamilie (5722-XW1) müssen Sie die Nutzungsbeschränkung aktualisieren und die Lizenzberechtigungsdaten eingeben.

- 1. So können Sie die Nutzungsbeschränkung für das Produkt 5722-XW1 auf Ihrem Server aktualisieren:
	- a. Geben Sie den Befehl WRKLICINF auf dem iSeries-Server ein, zu dem Sie eine Verbindung herstellen möchten. Es wird eine Liste mit Produkten aufgerufen.
	- b. Geben Sie den Wert 2 im Eingabefeld neben dem Programm 5722XW1 (Basiskomponente), Feature 5050, ein. Ändern Sie die Nutzungsbeschränkung in die Anzahl der Lizenzen, die Sie für iSeries Access erworben haben. Wenn Sie die prozessorbasierte Option für iSeries Access erworben haben, geben Sie für die Nutzungsbeschränkung den Wert \*NOMAX ein. Die Eingabe einer Anzahl, die die erworbene Nutzungsbeschränkung überschreitet, stellt eine Verletzung der IBM Lizenzvereinbarung dar.
- 2. So geben Sie die Lizenzberechtigungsdaten ein:
	- a. Geben Sie den Befehl WRKLICINF auf dem iSeries-Server ein, zu dem Sie eine Verbindung herstellen möchten. Es wird eine Liste mit Produkten aufgerufen.
- <span id="page-11-0"></span>b. Geben Sie den Wert 1 im Eingabefeld neben dem Programm 5722XW1 (Option 1), Feature 5101, ein.
- c. Geben Sie die Lizenzberechtigungsdaten ein. Informationen zur Eingabe der Lizenzberechtigungsdaten finden Sie unter "Zu [installierende](#page-12-0) erforderliche und optionale Programme" auf Seite 7.

## **Server für iSeries Access für Windows einrichten**

Dieses Thema beschreibt die Schritte, mit denen Sie iSeries Access für Windows sowie andere erforderliche und optionale Programme auf dem iSeries-Server installieren.

Um iSeries Access für Windows verwenden zu können, müssen Sie sowohl auf dem Server als auch auf dem PC Software installieren und konfigurieren. iSeries Access für Windows muss auf dem Server installiert worden sein, bevor Service-Packs für iSeries Access für Windows auf dem Server installiert werden können. Nachdem Sie iSeries Access für Windows auf dem Server installiert haben, können Sie das Programm vom iSeries-Server aus auf den Client-PCs installieren.

Anhand der folgenden Informationen können Sie die zur Installation und Konfiguration von iSeries Access für Windows auf dem iSeries-Server erforderlichen Schritte nachvollziehen.

#### **Zugehörige Konzepte**

"PC [einrichten"](#page-19-0) auf Seite 14 Die Angaben in diesem Thema erläutern, wie Sie den PC für die Verwendung von iSeries Access für Windows einrichten und iSeries Access für Windows auf dem PC installieren.

#### **Zugehörige Verweise**

["Referenzinformationen"](#page-48-0) auf Seite 43 Hier finden Sie weitere Informationsquellen zu iSeries Access für Windows.

## **Voraussetzungen für die Installation von iSeries Access für Windows auf dem iSeries-Server**

Diese Angaben erläutern Ihnen, wie Sie die erforderlichen und optionalen Programme ermitteln können, die Sie auf dem iSeries-Server installieren müssen.

Sie sollten alle erforderlichen und optionalen Programme auf einmal installieren.

In den folgenden Themen können Sie prüfen, ob Ihr iSeries-Server die Voraussetzungen für die Installation von iSeries Access für Windows erfüllt.

### **Erforderliches iSeries-Release**

Hier können Sie die Version und das Release des Servers ermitteln, die in V5R4 von iSeries Access für Windows unterstützt werden.

V5R4M0 von iSeries Access für Windows V5R4M0 (5722-XE1) kann nur auf Servern mit V5R3 oder höher von i5/OS installiert werden. Wenn Sie die Installation auf einem Server vornehmen, der diese Voraussetzung nicht erfüllt, müssen Sie die Anweisungen im Dokument ″i5/OS und zugehörige Software installieren, aktualisieren und Upgrade durchführen″ ausführen, bevor Sie 5722-XE1 installieren.

Außerdem müssen Sie möglicherweise für andere Server, zu denen Ihr PC Verbindungen herstellt, Upgrades vornehmen, nachdem iSeries Access für Windows auf dem PC installiert wurde. IBM unterstützt nur PC-Verbindungen zu Servern mit V5R2 oder höher von i5/OS. Falls diese Server diese Voraussetzung nicht erfüllen, müssen Sie dort einen Upgrade von i5/OS vornehmen. Gehen Sie hierbei anhand der Anweisungen im Dokument ″i5/OS und zugehörige Software installieren, aktualisieren und Upgrade vornehmen″ vor.

<span id="page-12-0"></span>Um die Installation auf dem iSeries-Server vornehmen zu können, benötigen Sie die Sicherheitsstufe eines Sicherheitsbeauftragten (\*SECOFR). Dies ist die höchste Sicherheitsstufe auf dem iSeries-Server. Sie wird nur für die Installation, jedoch nicht für die normale Verwendung von iSeries Access für Windows benötigt.

#### **Zugehörige Informationen**

i5/OS und zugehörige Software installieren, löschen und Upgrade durchführen

## **iSeries-Speicherbedarf**

Auf dem Server muss ausreichend Speicher für die Installation von iSeries Access für Windows vorhanden sein. Andernfalls wird die Installation nicht vollständig ausgeführt.

*Tabelle 1. Zur Installation von iSeries Access für Windows auf der iSeries benötigter Speicherplatz*

| Größe                                                                                                    | Verwendung                                           |  |
|----------------------------------------------------------------------------------------------------|------------------------------------------------------|--|
| 184 MB                                                                                                    | Installationsimage                                   |  |
| $ 24.2 \text{ MB*} $                                                                                                    | Onlinehilfetext, Onlinebenutzerhandbuch, Nachrichten |  |
| *Die angegebene Größe gilt für die englischsprachige Version (2924). Die Größen für andere Landessprachen wei-<br>chen von diesem Wert ab. |                                                      |  |

Anweisungen zur Prüfung des auf dem Server verfügbaren Speicherplatzes finden Sie unter i5/OS-Release und zugehörige Software installieren.

### **Zu installierende erforderliche und optionale Programme**

Je nach den Funktionen von iSeries Access für Windows, die Sie verwenden wollen, müssen bestimmte Programme installiert werden. Hier finden Sie die entsprechenden Angaben.

Notieren Sie beim Durcharbeiten dieses Themas die Programme, die Sie installieren müssen. Die Namen benötigen, wenn Sie die Installationsschritte ausführen.

**Anmerkung:** Die Primärsprache von iSeries Access für Windows wird auf dem iSeries-Server auf die erste Sprache von iSeries Access für Windows festgelegt, die Sie installieren. Wenn Sie jedoch anschließend eine Sprache von iSeries Access für Windows installieren, die mit der i5/OS-Primärsprache identisch ist, wird diese Sprache zur neuen Primärsprache von iSeries Access für Windows auf dem iSeries-Server.

### **Erforderliche Lizenzprogrammoptionen**

*Tabelle 2. Erforderliche Programme, die für iSeries Access für Windows installiert werden müssen*

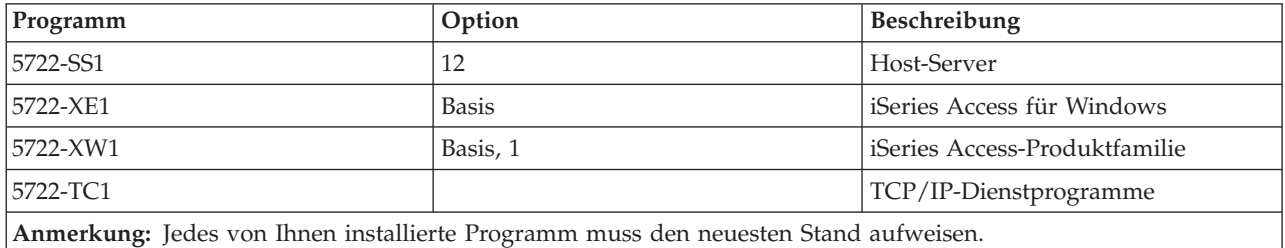

#### **Anmerkungen:**

- 1. Wenn Sie die Komponente ″Datenübertragung″, die PC5250-Anzeigeemulation oder die PC5250-Druckeremulation verwenden wollen, müssen Sie lediglich die Basiskomponente der iSeries Access-Produktfamilie 5722-XW1 und Option 1 installieren.
- 2. 5722-XE1 muss nicht in allen Fällen auf dem Server installiert sein. Wenn Sie die folgenden Komponenten von iSeries Access für Windows verwenden wollen, ist die Installation von 5722–XE1 jedoch erforderlich.
- Service-Pack-Verwaltung
- v Sekundärsprachenunterstützung
- v Installation und selektive Installation über den iSeries-Server
- 3. Zur Verwendung von 5722-XW1 müssen Sie die Nutzungsbeschränkung für das Produkt 5722-XW1 auf dem Server folgendermaßen aktualisieren:
	- a. Geben Sie den Befehl WRKLICINF auf dem iSeries-Server ein, zu dem Sie eine Verbindung herstellen möchten. Es wird eine Liste mit Produkten aufgerufen.
	- b. Geben Sie den Wert 2 im Eingabefeld neben dem Programm 5722XW1 (Basiskomponente), Feature 5050, ein. Ändern Sie die Nutzungsbeschränkung in die Anzahl der Lizenzen, die Sie für die iSeries Access-Produktfamilie erworben haben. Wenn Sie die prozessorbasierte Option für die iSeries Access-Produktfamilie erworben haben, geben Sie für die Nutzungsbeschränkung den Wert \*NOMAX ein. Die Eingabe einer Anzahl, die die erworbene Nutzungsbeschränkung überschreitet, stellt eine Verletzung der IBM Lizenzvereinbarung dar.
- 4. Zur Verwendung von 5722-XW1 geben Sie die Lizenzberechtigungsdaten folgendermaßen ein:
	- a. Geben Sie den Befehl WRKLICINF auf dem iSeries-Server ein, zu dem Sie eine Verbindung herstellen möchten. Es wird eine Liste mit Produkten aufgerufen.
	- b. Geben Sie den Wert 1 im Eingabefeld neben dem Programm 5722XW1 (Option 1), Feature 5101, ein. Geben Sie die Lizenzberechtigungsdaten ein.

**Anmerkung:** Werte in ADDLICKEY für Nutzungsbeschränkung und Prozessorgruppe bei Feature 5101:

- v Geben Sie im Feld **Nutzungsbeschränkung** der Anzeige ADDLI-CKEY immer (wie in Ihrer Lizenzberechtigung angegeben) den Wert \*NOMAX ein, und zwar unabhängig davon, welchen Wert Sie bei der Aktualisierung der Nutzungsbeschränkung für die Basiskomponente von 5722XW1 (Feature 5050) eingegeben haben. Der Wert \*NOMAX für die Nutzungsbeschränkung wird als Teil des Softwareschlüssels benötigt, stellt jedoch nicht die Anzahl der Benutzer dar, die im Rahmen einer Lizenz auf Nutzungsbasis lizenziert sind.
- v Geben Sie im Feld **Prozessorgruppe** der Anzeige ADDLICKEY den Wert \*ANY für eine benutzerabhängige Lizenz ein. Eine prozessorbasierte Lizenz hat einen Wert für die Prozessorgruppe, der der lizenzierten Prozessorgruppe entspricht.

## **Optionale Lizenzprogramme**

Mit iSeries Access für Windows wird eine Unterstützung für Secure Sockets Layer (SSL) zur Verfügung gestellt. Zur Verwendung von SSL müssen Sie die Produkte aus der folgenden Liste bestellen und installieren. Sie müssen sich vergewissern, dass Sie bei diesen Produkten die korrekte Verschlüsselung für Ihr Land (bzw. Ihre Region) und alle anderen Länder (bzw. Regionen) verwenden, mit denen Sie über Ihren iSeries-Server Daten austauschen.

- v 5722-SS1 Digital Certificate Manager (Boss Option 34)
- 5722-DG1 (HTTP Server)

#### **Anmerkungen:**

| | | |

- 1. Ab V5R4M0 wird die SSL-Unterstützung bei einem Upgrade von iSeries Access für Windows automatisch installiert, wenn auf dem PC bereits eine Version des Programms ″Client Encryption″ installiert ist.
- 2. Die SSL-Komponente enthält Verschlüsselungssoftware von RSA Data Security, Inc.

Weitere Informationen zur Konfiguration von SSL können Sie in den SSL-Beschreibungen unter iSeries Access für Windows verwalten nachlesen.

#### **Zugehörige Tasks**

<span id="page-14-0"></span>| |

"iSeries Access für Windows auf dem iSeries-Server installieren"

Die Angaben in diesem Thema erläutern, wie Sie die erforderlichen und optionalen Programme auf dem iSeries-Server installieren.

#### **Zugehörige Informationen**

Zu installierende erforderliche und optionale Programme

Dieses Thema enthält weitere Informationen zu erforderlichen und optionalen Programmen für die Installation.

## **iSeries Access für Windows auf dem iSeries-Server installieren**

Die Angaben in diesem Thema erläutern, wie Sie die erforderlichen und optionalen Programme auf dem iSeries-Server installieren.

Die folgenden Schritte führen Sie durch die Installation von iSeries Access für Windows (5722-XE1) und optionaler Programme auf dem iSeries-Server. Jetzt sollten Sie alle erforderlichen und optionalen Programme installieren. Anhand der Angaben unter "Zu [installierende](#page-12-0) erforderliche und optionale [Programme"](#page-12-0) auf Seite 7 können Sie ermitteln, welche Programme installiert werden müssen.

- 1. Melden Sie alle Workstationbenutzer ab, und beenden Sie alle Verbindungen.
- 2. Melden Sie sich am iSeries-Server mit der Berechtigung \*SECOFR an.
- 3. Laden Sie den Datenträger mit den Lizenzprogrammen in die Installationseinheit. Sind die Lizenzprogramme auf mehrere Datenträger verteilt, können Sie einen beliebigen der Datenträger laden.
- 4. Wenn Sie 5722-SS1, Option 12 (OS/400 Host Server), installieren wollen, müssen Sie den iSeries-Server in den Status des eingeschränkten Betriebs setzen. So setzen Sie den iSeries-Server in den Status des eingeschränkten Betriebs:
	- a. Geben Sie an der iSeries-Eingabeaufforderung den Befehl CHGMSGQ QSYSOPR \*BREAK SEV(60) ein, und drücken Sie die Eingabetaste.
	- b. Wenn die Anzeige ″Nachrichten anzeigen″ aufgerufen wird, drücken Sie die Eingabetaste. Daraufhin kehren Sie zur iSeries-Eingabeaufforderung zurück.
	- c. Geben Sie an der iSeries-Eingabeaufforderung den Befehl ENDSBS \*ALL \*IMMED ein, und drücken Sie die Eingabetaste.
	- d. Die Nachricht System beendet, eingeschränkter Zustand wird angezeigt. Drücken Sie die Eingabetaste, um fortzufahren.
	- e. Geben Sie an der iSeries-Eingabeaufforderung den Befehl CHGMSGQ QSYSOPR SEV(95) ein, und drücken Sie die Eingabetaste.
	- f. Wenn die Anzeige ″Nachrichten anzeigen″ aufgerufen wird, drücken Sie die Eingabetaste. Daraufhin kehren Sie zur iSeries-Eingabeaufforderung zurück.

Der iSeries-Server sollte jetzt im Status des eingeschränkten Betriebs sein.

- **Anmerkung:** Nachdem Sie alle Programme installiert haben, können Sie den Status des eingeschränkten Betriebs beenden. Hierzu starten Sie das steuernde Subsystem mit dem Befehl **STRSBS**, und geben Sie den Systemwert **QCLTLSBSD** (für das steuernde Subsystem) an.
- 5. Geben Sie an der iSeries-Eingabeaufforderung den Befehl GO LICPGM ein, und wählen Sie anschließend Option 11 aus. Informationen zu Option 11 finden Sie unter Optionen zum Anzeigen, Installieren, Löschen und Sichern aus einer Liste im Information Center.
- 6. Geben Sie in der Spalte ″Auswahl″ den Wert 1 neben jedem Lizenzprogramm ein, das Sie installieren müssen. Eine Liste der Programme, die installiert werden müssen, finden Sie unter "Zu [installie](#page-12-0)rende erforderliche und optionale [Programme"](#page-12-0) auf Seite 7. Drücken Sie die Eingabetaste, um fortzufahren.
- <span id="page-15-0"></span>7. Die Anzeige ″Lizenzprogramme installieren (Bestätigung)″ wird ausgegeben. Drücken Sie die Eingabetaste, um Ihre Auswahl zu bestätigen. Die Anzeige mit den Installationsoptionen wird aufgerufen.
- 8. Geben Sie die folgenden Werte an, und drücken Sie die Eingabetaste:

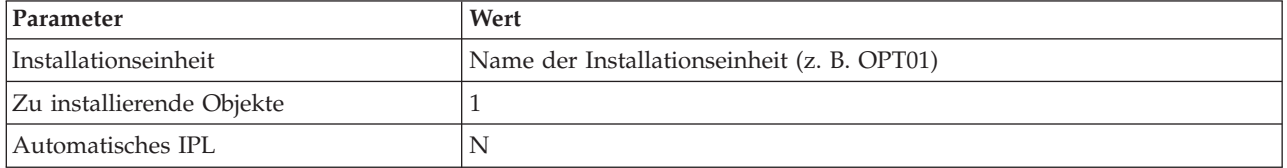

- 9. Die Lizenzprogramme werden nun installiert.
	- v Es wird eine Anzeige ausgegeben, die Sie über den Status der Installation informiert. Die Statusanzeige muss nicht beantwortet werden.
	- v Wenn die Lizenzprogramme, die Sie ausgewählt haben, auf mehrere Datenträger verteilt sind, fordert das Installationsprogramm einen neuen Datenträger von Ihnen an. Laden Sie den nächsten Datenträger, drücken Sie die Taste G, und drücken Sie dann die Eingabetaste. Wenn Sie keine weiteren Datenträger haben, drücken Sie die Taste X und anschließend die Eingabetaste.
- 10. Sobald die Installation abgeschlossen ist, wird die Anzeige ″Mit Lizenzprogrammen arbeiten″ ausgegeben.
	- v Bei einer erfolgreich verlaufenen Installation wird die Nachricht Funktion "Mit Lizenzprogrammen arbeiten" ausgeführt ausgegeben. Drücken Sie die Taste F3, um zur iSeries-Eingabeaufforderung zurückzukehren.
	- v Wenn die Installation fehlgeschlagen ist, wird die Nachricht Funktion "Mit Lizenzprogrammen arbeiten" nicht beendet angezeigt. Informationen zur Fehlerbestimmung finden Sie unter i5/OS und zugehörige Software installieren, löschen und Upgrade durchführen.
- 11. Überprüfen Sie, ob iSeries Access für Windows korrekt installiert wurde. Geben Sie hierzu den Befehl CHKPRDOPT 5722XE1 an der iSeries-Eingabeaufforderung ein. Wenn iSeries Access für Windows korrekt installiert wurde, erhalten Sie eine Nachricht, dass der Befehl CHKPRDOPT keine Fehler festgestellt hat.
- 12. Installieren Sie das neueste kumulative PTF-Paket auf dem iSeries-Server. Informationen zur Installation von PTFs enthält das Thema "PTFs anfordern und installieren". (Wenn Sie das neueste kumulative Paket bereits installiert haben, 5722-XE1 jedoch nicht installiert wurde, müssen Sie beachten, dass nach der Installation von 5722-XE1 alle Service-Pack-PTFs zu 5722-XE1 aus dem kumulativen PTF-Paket installiert werden müssen.)

## **PTFs anfordern und installieren**

Durch die Bereitstellung der neuesten PTFs und Service-Packs für den Server können Sie unnötige Serviceaufrufe vermeiden und eine stabilere Betriebsumgebung erstellen.

Fixes für iSeries Access für Windows sind in Service-Packs integriert, die als PTF-Paket (Program Temporary Fix - vorläufige Programmkorrektur) geliefert werden. Durch das Herunterladen des neuesten PTFs auf Ihren iSeries-Server können Sie eine stabilere Betriebsumgebung für den iSeries Access für Windows-Client schaffen und bekannte Fehler beheben. Sobald Sie das PTF auf dem Hostsystem installiert haben, können Sie die Service-Packs mit der Funktion **Zeitpunkt für Überprüfung der Servicestufe** an die Client-PCs verteilen.

Service-Pack-PTFs aktualisieren das Installationsimage von iSeries Access für Windows auf dem iSeries-Server. Alle Installationen sind mit der neuesten Service-Pack-Stufe des iSeries-Host-Servers versehen.

**Anmerkung:** Installationen, Service-Pack-Aktualisierungen sowie Upgrades auf neue Releases können nur von Benutzern mit einer Administratorberechtigung vorgenommen werden. Sie können jedoch Benutzern den **Fernzugriff auf geplante Tasks** ohne Administratorberechtigung ermöglichen.

## <span id="page-16-0"></span>**Neuestes PTF zur Installation auf dem iSeries-Server anfordern**

Mit dem Befehl SNDPTFORD (PTF-Bestellung senden) können Sie das PTF für Ihren iSeries-Server anfordern. Da Service-Pack-PTFs in der Regel für einen elektronischen Versand zu umfangreich sind, können Sie das PTF auf einem Datenträger erhalten, indem Sie den Parameter für die Liefermethode (DELIVERY) im Befehl SNDPTFORD in \*ANY ändern. (Der Standardwert des Parameters lautet \*LINKONLY). Alternativ können Sie auch die Funktion ″Fix Central″ verwenden.

Auf elektronischem Weg können Sie außerdem eine Service-Pack-CD bestellen und diese im Integrated File System direkt in eine virtuelle optische Einheit stellen, von der aus die Installation vorgenommen werden kann. Die Verwendung dieser Option muss allerdings vorab mit dem IBM Kundendienst vereinbart werden.

Mehr über die Optionen zur PTF-Bestellung finden Sie auf der Website IBM iSeries [Support](http://www.ibm.com/eserver/iseries/support/)

(http://www.ibm.com/eserver/iseries/support/) . Wählen Sie dort im Menü auf der linken Seite die Option **Fixes** aus.

#### **Zugehörige Konzepte**

"Zeitpunkt für [Überprüfung](#page-40-0) der Servicestufe" auf Seite 35 Es gibt Methoden, mit denen Sie prüfen können, ob Aktualisierungen von iSeries Access für Windows verfügbar sind.

#### **Zugehörige Tasks**

["Fernzugriff](#page-44-0) auf geplante Tasks" auf Seite 39 Hier erfahren Sie, wie Service-Pack-Aktualisierungen ohne Administratorberechtigung angelegt werden können.

#### **Zugehörige Verweise**

["Service-Packs](#page-39-0) installieren" auf Seite 34

Hier ist erläutert, wie Sie Service-Packs für iSeries Access für Windows anlegen.

["Download-Sites](#page-43-0) für Service-Packs" auf Seite 38

Auf den hier angegebenen Sites finden Sie Service-Packs, die auf dem PC ausgeführt werden können.

## **TCP/IP auf dem iSeries-Server konfigurieren**

Hier können Sie nachlesen, wie TCP/IP auf dem iSeries-Server konfiguriert wird.

TCP/IP ist ein Lizenzprogramm, das mit i5/OS ausgeliefert wird. Im vorliegenden Abschnitt wird davon ausgegangen, dass Sie TCP/IP auf Ihrem iSeries-Server installiert haben. Die Prozedur für die Installation von TCP/IP (5722-TC1) auf dem iSeries-Server ist unter Zusätzliche Lizenzprogramme installieren beschrieben.

Wenn Sie TCP/IP bereits auf Ihrem iSeries-Server konfiguriert haben, müssen Sie keine weitere TCP/IP-Konfiguration für iSeries Access für Windows vornehmen.

**Anmerkung:** VPN ist eine Komponente für sichere Fernverbindungen. Informationen zur Verwendung von VPN auf der iSeries finden Sie unter Virtual Private Networking.

## **TCP/IP zur Verwendung im LAN konfigurieren**

Wenn Sie iSeries Access für Windows über ein LAN verwenden wollen, müssen Sie TCP/IP für die Verwendung im LAN konfigurieren. Informationen dazu, wie Sie TCP/IP auf dem iSeries-Server konfigurieren, können Sie im Thema zur Konfiguration von TCP/IP nachlesen.

## <span id="page-17-0"></span>**TCP/IP für PPP- oder SLIP-Verbindungen konfigurieren**

Wenn Sie für die Verbindung des PCs mit dem iSeries-Server SLIP oder PPP einsetzen, finden Sie im Thema PPP-Verbindungen Angaben zur Konfiguration von TCP/IP für Punkt-zu-Punkt-Verbindungen.

## **iSeries NetServer auf dem iSeries-Server konfigurieren**

Durch die Verwendung von iSeries NetServer können Sie das Installationsimage von iSeries Access für Windows auf dem iSeries-Server für PC-Benutzer zur Verfügung stellen. Dieses Thema enthält Anweisungen zur Konfiguration.

Wenn iSeries NetServer auf dem iSeries-Server konfiguriert ist, sind Benutzer in der Lage, iSeries Access für Windows vom iSeries-Server aus zu installieren.

iSeries Access für Windows verwendet die Netzlaufwerk- und Netzwerkdruckerfunktionen, die durch die iSeries Unterstützung für die Windows-Netzwerkumgebung (iSeries NetServer) bereitgestellt werden. Durch den Einsatz von iSeries NetServer kann iSeries Access für Windows die Funktionen für die Dateiund Druckerfreigabe nutzen, die in die Windows-Betriebssysteme integriert sind.

#### **Anmerkungen:**

1. iSeries NetServer lässt die Verwendung eines Kerberos-Tickets zur Benutzerauthentifizierung zu. Kerberos ist eine von einem Dritthersteller entwickelte Authentifizierungsmethode, bei der der Client seine Identität gegenüber einem Kerberos-Server, der auch als KDC (Key Distribution Center - Schlüsselverteilungszentrale) bezeichnet wird, nachweist und im Gegenzug ein Ticket erhält. Mit diesem Ticket kann der Client anschließend seine Identität gegenüber den anderen Servern im Netzwerk verschlüsselt nachweisen. Zur Authentifizierung eines Benutzers für einen Server wird das Kerberos-Ticket verwendet, statt Benutzer-ID und Kennwort als Authentifizierungsdaten zu übergeben. Microsoft hat die Clients von Windows 2000 und Windows XP mit Funktionen für die Kerberos-Authentifizierung ausgestattet.

Weitere Informationen zu Kerberos-Tickets finden Sie unter Protokolle für Netzwerkauthentifizierungsservice.

2. Angaben zur Unterstützung der Domänenanmeldung von iSeries NetServer können Sie unter iSeries NetServer domain logon support nachlesen.

PCs können ohne zusätzliche Software auf iSeries NetServer zugreifen und dessen Funktionen nutzen. Wenn Sie jedoch die Eigenschaften von iSeries NetServer vom PC-Client aus verwalten müssen, muss die Komponente ″Netzwerk″ von iSeries Navigator in iSeries Access für Windows installiert sein.

**Anmerkung:** Anweisungen zur Konfiguration der Datei- und Druckerfreigabefunktionen von iSeries Net-Server enthalten die folgenden Themen:

- iSeries NetServer file shares
- iSeries NetServer print shares

Zusätzliche Konfigurationsanweisungen können Sie unter Get started with iSeries NetServer nachlesen.

#### **iSeries NetServer konfigurieren**

Die iSeries muss wie im Folgenden beschrieben konfiguriert werden, wenn die Benutzer in Ihrem Netzwerk mit der Datei- und Druckerfreigabe arbeiten sollen.

#### **Anmerkung:**

v Bei den folgenden Anweisungen wird davon ausgegangen, dass TCP/IP auf Ihrem iSeries-Server installiert und konfiguriert wurde. Wenn dies noch nicht durchgeführt wurde,

gehen Sie anhand der Anweisungen unter ["Voraussetzungen](#page-11-0) für die Installation von iSeries Access für Windows auf dem [iSeries-Server"](#page-11-0) auf Seite 6 und ["TCP/IP](#page-16-0) auf dem iSeries-Server [konfigurieren"](#page-16-0) auf Seite 11 vor.

• Die folgenden Konfigurationsanweisungen setzen voraus, dass iSeries Navigator bereits auf einem PC installiert ist.

<span id="page-18-0"></span>So konfigurieren Sie den iSeries-Server für die Unterstützung von iSeries NetServer mit Hilfe von iSeries Navigator:

- 1. Arbeiten Sie den Assistenten für iSeries NetServer durch. So öffnen Sie den Assistenten:
	- a. Öffnen Sie auf dem iSeries-Server eine Verbindung zu **iSeries Navigator**.
	- b. Erweitern Sie den Eintrag **Netzwerk**.
	- c. Erweitern Sie den Eintrag **Server**.
	- d. Klicken Sie auf **TCP/IP**.
	- e. Klicken Sie mit der rechten Maustaste auf **iSeries NetServer**, und klicken Sie dann auf **Konfiguration**.
- 2. Folgen Sie der Bedienerführung im Assistenten.

**Anmerkung:** Zusätzliche Informationen zur Konfiguration von iSeries NetServer finden Sie unter iSeries NetServer.

3. Fügen Sie einen Eintrag für iSeries NetServer zu einem Domänennamensserver (DNS) hinzu. Hierdurch können TCP/IP-Adressen leichter verwaltet und aufgelöst werden.

**Anmerkung:** Die Konfigurationsanweisungen finden Sie in der Onlinehilfe von iSeries Navigator sowie unter Configure and connect your PC client.

- 4. Änderungen, die Sie an den Eigenschaften für iSeries NetServer vornehmen, werden erst beim nächsten Start von iSeries NetServer wirksam. So starten bzw. stoppen Sie iSeries NetServer:
	- a. Öffnen Sie auf dem iSeries-Server eine Verbindung zu **iSeries Navigator**.
	- b. Erweitern Sie den Eintrag **Netzwerk**.
	- c. Erweitern Sie den Eintrag **Server**.
	- d. Klicken Sie auf **TCP/IP**.
	- e. Klicken Sie mit der rechten Maustaste auf **iSeries NetServer**, und klicken Sie dann auf **Starten** bzw. **Stoppen**.

## **iSeries Access für Windows vom iSeries-Server entfernen**

Wenn Sie Plattenspeicherplatz einsparen oder nicht mehr benötigte Funktionen entfernen wollen, können Sie bestimmte Komponenten vom iSeries-Server löschen. Diese Informationen erläutern die Schritte, mit denen Sie iSeries Access für Windows entfernen.

- 1. Melden Sie sich am iSeries-Server mit einer Benutzer-ID an, die die Berechtigung eines Sicherheitsbeauftragten (\*SECOFR) hat.
- 2. Geben Sie den Befehl DLTLICPGM (Lizenzprogramm löschen) an der iSeries-Eingabeaufforderung ein. Geben Sie die folgenden Parameter und Werte an, und verwenden Sie für die restlichen Parameter die Standardwerte.

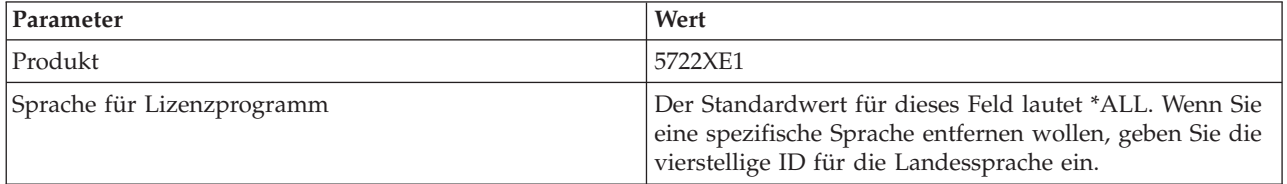

<span id="page-19-0"></span>**Anmerkung:** Alle optionalen Programme für iSeries Access für Windows, die Sie installiert haben, müssen separat deinstalliert werden.

## **PC einrichten**

Die Angaben in diesem Thema erläutern, wie Sie den PC für die Verwendung von iSeries Access für Windows einrichten und iSeries Access für Windows auf dem PC installieren.

Anhand der folgenden Informationen können Sie die zur Installation und Konfiguration von iSeries Access für Windows auf dem PC erforderlichen Schritte nachvollziehen. Bevor Sie iSeries Access für Windows vom iSeries-Server aus installieren können, muss iSeries Access für Windows vom Systemadministrator auf dem iSeries-Server installiert und konfiguriert worden sein.

**Anmerkung:** Installationen, Service-Pack-Aktualisierungen sowie Upgrades auf neue Releases können nur von Benutzern mit einer Administratorberechtigung vorgenommen werden. Mit der Windows-Funktion Geplante Tasks mit [Fernzugriff](#page-44-0) können Sie den Benutzern die Durchführung von Installationen, Service-Pack-Aktualisierungen und Upgrades ohne Administratorberechtigung ermöglichen.

#### **Zugehörige Konzepte**

"Server für iSeries Access für Windows [einrichten"](#page-11-0) auf Seite 6 Dieses Thema beschreibt die Schritte, mit denen Sie iSeries Access für Windows sowie andere erforderliche und optionale Programme auf dem iSeries-Server installieren.

## **Voraussetzungen für die Einrichtung des PCs für iSeries Access für Windows**

Bevor Sie Ihren PC konfigurieren, müssen Sie prüfen, ob er die Voraussetzungen für die Verwendung von iSeries Access für Windows erfüllt.

Überprüfen Sie, ob Ihr PC die folgenden Voraussetzungen erfüllt. Weitere Informationen finden Sie im

Thema über die [PC-Voraussetzungen](http://www.ibm.com/eservers/iseries/access/pcreq.html) (www.ibm.com/eservers/iseries/access/pcreq.html)  $\blacktriangleright$ .

*Tabelle 3. PC-Voraussetzungen für Prozessor, Arbeitsspeicher und Service-Pack-Stufe*

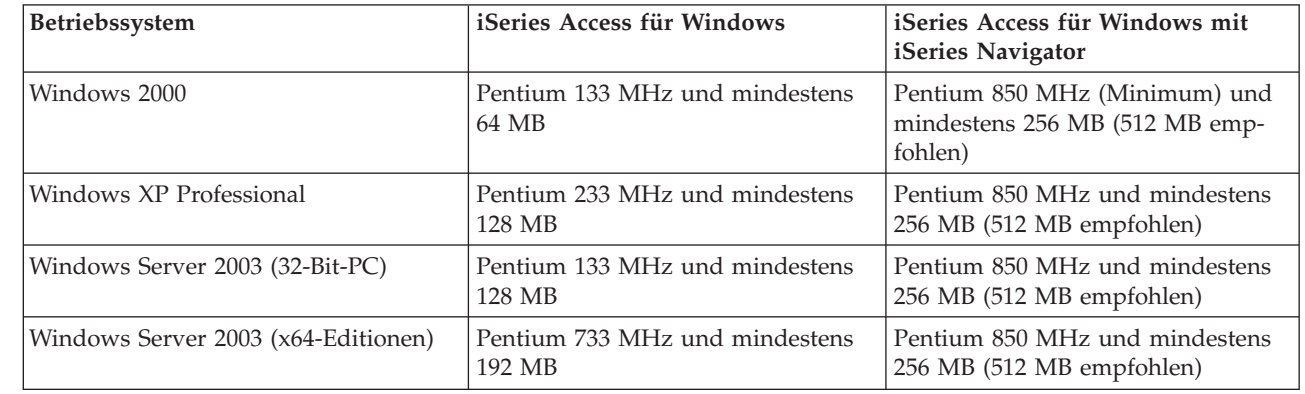

#### **Anmerkung:**

| | | | | | | | | | | | |

- 1. Microsoft Windows Server 2003 gibt es in unterschiedlichen Editionen. Die Hardwarevoraussetzungen variieren abhängig von der verwendeten Edition. Informationen zu den Grundvoraussetzungen für alle Editionen finden Sie auf der Website von Microsoft.
- 2. Wenn Sie iSeries Navigator ausschließlich zur Verwaltung der iSeries-Verbindungen (Hinzufügen, Entfernen und Ändern der Verbindungseigenschaften) verwenden wollen,

empfiehlt es sich, die Basiskomponente von iSeries Navigator nicht zu installieren. Die Installation dieser Komponente hat eine höhere Speicherauslastung bei der Verwaltung der iSeries-Verbindungen zur Folge.

<span id="page-20-0"></span>*Tabelle 4. Weitere PC-Voraussetzungen* |

|  | PC-Voraussetzung                         | Wert                                                     |
|--|------------------------------------------|----------------------------------------------------------|
|  | Plattenspeicherplatz - Installa-<br>tion | Standard - 177 MB (ca.)                                  |
|  |                                          | PC5250-Benutzer - 39 MB (ca.)                            |
|  |                                          | Vollständig - 264 MB (ca.)                               |
|  |                                          | Angepasst - Variiert je nach installierten Komponenten   |
|  | Adapterkarte                             | Eine Kommunikationsadapterkarte, die TCP/IP unterstützt. |
|  |                                          |                                                          |

#### **Anmerkungen:**

1. Die bei den einzelnen Installationstypen angegebenen Werte für den benötigten Plattenspeicherplatz sind Richtwerte. Die exakten Werte finden Sie im Thema über

die [PC-Voraussetzungen](http://www.ibm.com/eservers/iseries/access/pcreq.html) (www.ibm.com/eservers/iseries/access/pcreq.html)  $\blacktriangleright$ .

- 2. Auf dem Laufwerk, auf dem das Windows-Betriebssystem installiert ist, benötigen Sie 5 MB verfügbaren Speicherplatz für temporäre Dateien, die durch das Installationsprogramm von iSeries Access für Windows erstellt werden. Falls SSL benötigt wird, sind weitere 8 MB bzw. insgesamt 13 MB erforderlich.
- 3. Bei Verwendung der iSeries Navigator-Funktion ″Dateisysteme″ werden zusätzliche Dateien vom iSeries-Server heruntergeladen.
- 4. Für Service-Packs wird weiterer Speicherplatz benötigt.
- 5. Die Größe einer Installation des Typs **Vollständig** kann abhängig davon variieren, ob der Suchpfad für die Installation Plug-ins enthält.

Informationen zum Upgrade des PC-Betriebssystems finden Sie unter Upgrade des [Windows-Betriebssys](rzaijupgradewindowsos.htm)tems [ausführen.](rzaijupgradewindowsos.htm)

#### **Zugehörige Informationen**

Upgrade des Windows-Betriebssystems durchführen Hier ist beschrieben, wie Sie einen Upgrade für das PC-Betriebssystem durchführen.

## **TCP/IP auf dem PC einrichten**

Hier können Sie nachlesen, wie Sie TCP/IP auf unterstützten Windows-Betriebssystemen konfigurieren.

TCP/IP muss korrekt installiert und konfiguriert worden sein, bevor Sie versuchen können, eine Verbindung zu einem iSeries-Server herzustellen.

#### **Anmerkungen:**

- 1. In den folgenden Angaben wird davon ausgegangen, dass Sie TCP/IP auf Ihrem iSeries-Server konfiguriert haben. Wurde TCP/IP auf dem iSeries-Server nicht konfiguriert, lesen Sie die Informationen unter "TCP/IP auf dem [iSeries-Server](#page-16-0) [konfigurieren"](#page-16-0) auf Seite 11.
- 2. VPN (Virtual private network virtuelles privates Netzwerk) ist eine Komponente für sichere Fernverbindungen. VPN wird auf PCs mit Windows 2000, Windows XP oder Windows Server 2003 sowie auf iSeries-Servern mit V5R1 oder höher von i5/OS unterstützt. Informationen zur Verwendung von VPN auf der iSeries finden Sie unter Virtual Private Networking.

Führen Sie die folgenden Tasks aus, um TCP/IP auf dem PC zu konfigurieren.

## **Netzwerkadapter oder Modem installieren**

Um TCP/IP auf Ihrem PC konfigurieren zu können, muss auf Ihrem PC ein Netzwerkadapter (Netzwerkkarte) oder Modem installiert sein. Wenn Sie die Verbindung zum iSeries-Server über ein LAN herstellen wollen, muss ein Netzwerkadapter installiert sein. Wird die Verbindung zum iSeries-Server von einem fernen Standort aus über eine SLIP- oder PPP-Verbindung hergestellt, muss ein Modem installiert sein (SLIP = Serial Line Internet Protocol). Informationen zur Installation eines Netzwerkadapters oder eines Modems finden Sie in der Herstellerdokumentation, die mit der Hardware ausgeliefert wird. Die Herstellerdokumentation sollte außerdem Angaben über die Installation eines Treibers für die Hardware enthalten.

#### **DFÜ-Netzwerk auf dem PC installieren**

Wird die Verbindung zum iSeries-Server mit einem Modem über eine SLIP- oder PPP-Verbindung hergestellt, müssen Sie auf Ihrem PC die Komponenten ″DFÜ-Netzwerk″ und ″RAS-Dienst″ installieren. Wenn die Verbindung zu Ihrem iSeries-Server über ein LAN hergestellt wird oder die Komponente ″DFÜ-Netz-werk" bereits auf Ihrem PC installiert ist, können Sie mit dem Abschnitt ["TCP/IP-Konfiguration](#page-25-0) prüfen" auf [Seite](#page-25-0) 20 fortfahren. Anweisungen zur Installation der Komponenten ″DFÜ-Netzwerk″ und ″RAS-Dienst″ finden Sie auf der Website von Microsoft:

- 1. Rufen Sie [www.microsoft.com](http://www.microsoft.com) auf.
- 2. Klicken Sie auf **Search**
- 3. Geben Sie im Suchfeld den Begriff Dial-Up Networking ein, und drücken Sie die Eingabetaste, um die Suche zu starten.

#### **Anmerkungen:**

- 1. Wird ein unerwünschtes DFÜ-Netzwerk angezeigt, besteht entweder Zugriff auf das Internet, oder Sie müssen die Konfiguration der Komponente ″DFÜ-Netzwerk″ ändern.
- 2. Um die vollständige Unterstützung für automatisches Wählen zu erhalten, muss Internet Explorer Version 2.x oder eine höhere Version installiert sein. In den Eigenschaften für den Internet Explorer gibt es eine Einstellung ″Bei Bedarf mit dem Internet verbinden″. Diese Bedienerführung aktiviert oder inaktiviert eine Einstellung für die Selbstwählfunktion für den TCP/IP-Stack.

### **TCP/IP-Unterstützung auf dem PC konfigurieren**

In diesem Thema werden die Schritte beschrieben, die zur Konfiguration der TCP/IP-Unterstützung von Microsoft, die mit dem Betriebssystem Windows ausgeliefert wird, ausgeführt werden müssen.

Wenn Sie nicht mit einem Domänennamensserver arbeiten, finden Sie unter Servernamen zur Datei HOSTS hinzufügen weitere Informationen.

Der für die Unterstützung von TCP/IP über eine Twinaxialverbindung benötigte Treiber wird nicht mit iSeries Access für Windows ausgeliefert. Wenn Sie eine Twinaxialverbindung verwenden wollen, lesen Sie die Angaben unter ″TCP/IP über Twinaxialverbindungen konfigurieren″.

#### **TCP/IP unter Windows-Betriebssystemen konfigurieren:**

Mit den Schritten in diesem Thema können Sie Windows-Clients für TCP/IP konfigurieren.

So installieren und konfigurieren Sie das TCP/IP-Netzwerkprotokoll auf dem Windows-Client:

- 1. Klicken Sie nacheinander auf **Start** → **Einstellungen** → **Systemsteuerung**.
- 2. Doppelklicken Sie in der Systemsteuerung auf **Netzwerk und DFÜ-Verbindungen**.
- 3. Klicken Sie mit der rechten Maustaste auf **LAN-Verbindung**.
- 4. Klicken Sie auf **Eigenschaften**. Falls der Eintrag **Internetprotokoll (TCP/IP)** in der Liste nicht enthalten ist, führen Sie Folgendes aus:
	- a. Klicken Sie auf **Installieren**.
	- b. Wählen Sie die Option **Protokoll** aus, und klicken Sie anschließend auf **Hinzufügen**.
	- c. Wählen Sie den Eintrag **Internetprotokoll (TCP/IP)** aus.
	- d. Klicken Sie auf **OK**. Hierdurch werden Sie zum Fenster Eigenschaften von LAN-Verbindung zurückgeführt.
- 5. Wählen Sie **Internetprotokoll (TCP/IP)** aus, und klicken Sie danach auf **Eigenschaften**.
- 6. Wählen Sie die Option **Folgende IP-Adresse verwenden** aus. Die korrekten Einstellungen für diese Seite können Sie zusammen mit Ihrem Netzwerkadministrator ermitteln. Wenn Ihr PC die IP- und DNS-Adressen nicht automatisch abruft, gehen Sie folgendermaßen vor:
	- a. Geben Sie die IP-Adresse Ihres PCs ein (z. B. 199.5.83.205).
	- b. Geben Sie die Teilnetzmaske (Subnetzmaske) ein (z. B. 255.255.255.0).
	- c. Geben Sie den Standardgateway an (z. B. 199.5.83.1).
	- d. Geben Sie den bevorzugten DNS-Server an (z. B. 199.5.100.75).
	- e. Geben Sie den alternativen DNS-Server an (z. B. 199.5.100.76).
- 7. Wenn Sie einen Windows Internet Name Server verwenden, klicken Sie auf die Indexzunge **Erweitert**, wählen Sie **WINS-Adresse** aus, und führen Sie anschließend Folgendes aus:
	- a. Klicken Sie auf **Hinzufügen**.
	- b. Geben Sie den primären WINS-Server an (z. B. 199.5.83.205).
	- c. Geben Sie den sekundären WINS-Server an (z. B. 199.5.83.206).
	- d. Für die übrigen Einstellungen sollten Sie die Standardeinstellungen beibehalten.
- 8. Klicken Sie im Fenster **Eigenschaften von LAN-Verbindung** auf **OK**. Ein Neustart des PCs ist nicht erforderlich.

#### **Servernamen zur Datei HOSTS hinzufügen:**

Anhand der Anweisungen in diesem Thema können Sie Server im Netzwerk angeben.

Wenn Sie nicht mit einem Domänennamensserver arbeiten, müssen Sie den Namen des iSeries-Servers, mit dem Sie Daten austauschen wollen, zur Datei HOSTS hinzufügen. Außerdem muss der Servername für iSeries NetServer zur Datei LMHOSTS hinzugefügt werden, wenn Sie iSeries NetServer für die Dateiund Druckerservices einsetzen wollen. Anweisungen zur Aktualisierung der Datei LMHOSTS finden Sie unter ″PC für die Verwendung von iSeries NetServer konfigurieren″.

So erstellen oder ändern Sie die Datei HOSTS:

**Anmerkung:** Das Verzeichnis in den folgenden Beispielen könnte bei manchen Windows-Betriebssystemen ″\winnt\system32″ statt ″\windows\system32″ heißen.

- 1. Öffnen Sie eine Eingabeaufforderung.
- 2. Wechseln Sie in das Verzeichnis, in dem die Datei HOSTS vorhanden sein sollte und in dem sie verbleiben muss. Beispiel:

c:\>cd \windows\system32\drivers\etc

3. **Optional:** Wenn in diesem Verzeichnis bereits eine Datei mit dem Namen HOSTS vorhanden ist, überspringen Sie diesen Schritt. Erstellen Sie eine Datei namens HOSTS, indem Sie die (vom Windows-Betriebssystem bereitgestellte) Musterdatei kopieren. Diese Datei befindet sich im gleichen Verzeichnis und heißt hosts.sam.

Beispiel:

c:\windows\system32\drivers\etc>copy hosts.sam hosts

4. Bearbeiten Sie die Datei HOSTS. Beispiel:

<span id="page-23-0"></span>c:\windows\system32\drivers\etc>edit hosts

Befolgen Sie die Anweisungen in der Musterdatei HOSTS, um die IP-Adresse und den Namen des iSeries-Servers hinzuzufügen, zu dem Sie eine Verbindung herstellen wollen.

- 5. Speichern Sie die Datei HOSTS.
	- **Anmerkung:** Wenn Sie keinen Namensserver und keine Hosttabelle verwenden, können Sie bei PC5250 den mit iSeries Access für Windows ausgelieferten 5250-Emulator nicht starten. In der unteren linken Ecke Ihrer Emulationsanzeige wird angegeben, dass ein Übertragungsfehler 657 aufgetreten ist (*beim Auflösen des Hostdomänennamens des TEL-NET 5250-Servers*).

Die Verwendung einer Datei HOSTS kann sinnvoll sein, wenn Sie nur wenige Maschinen haben, die TCP/IP verwenden. Dies erfordert jedoch die Pflege einer aktuellen Liste auf jedem Computer. Wenn sich die Adresse eines iSeries-Servers ändert, müssen Sie den Eintrag in der Datei HOSTS (sofern vorhanden) ändern.

#### *PC für die Verwendung von iSeries NetServer konfigurieren:*

Anhand der Informationen in diesem Thema können Sie den PC als Client der IBM iSeries Unterstützung für die Windows-Netzwerkumgebung (iSeries NetServer) konfigurieren. Außerdem finden Sie hier Angaben zur Konfiguration der Datei- und Druckerfreigaben von iSeries NetServer sowie zur Aktualisierung einer Datei LMHOSTS.

Die Installation von iSeries Access für Windows über ein Netzwerk kann mit Hilfe von iSeries NetServer vorgenommen werden. Für diese Unterstützung ist keine zusätzliche Software auf dem PC erforderlich. iSeries NetServer nutzt die integrierten Datei- und Druckerfreigabefunktionen der Windows-Betriebssysteme. Diese werden mit Hilfe des SMB-Protokolls (Server Message Block) von X/Open Company, das dem Industriestandard entspricht, aktiviert.

#### **Voraussetzungen für die Konfiguration des PCs für iSeries NetServer**

Damit Sie den PC für die Verwendung von iSeries NetServer konfigurieren können, müssen die folgenden Voraussetzungen erfüllt sein:

- TCP/IP muss auf dem iSeries-Server und dem PC konfiguriert sein (siehe ["TCP/IP](#page-16-0) auf dem iSeries-Server [konfigurieren"](#page-16-0) auf Seite 11 und "TCP/IP auf dem PC [einrichten"](#page-20-0) auf Seite 15).
- iSeries [NetServer](#page-17-0) muss auf dem iSeries-Server konfiguriert sein (siehe "iSeries NetServer auf dem iSeries-Server [konfigurieren"](#page-17-0) auf Seite 12).

#### **PC als iSeries NetServer-Client konfigurieren**

Die Schritte, die Sie zur Konfiguration der Unterstützung für iSeries NetServer auf Ihrem PC ausführen müssen, variieren je nach verwendetem Betriebssystem. Bitte fahren Sie mit dem Abschnitt für das von Ihnen verwendete Betriebssystem fort.

#### *Einstellungen von Windows 2000 prüfen:*

- 1. Klicken Sie auf dem Windows-Desktop mit der rechten Maustaste auf **Netzwerkumgebung**. Klicken Sie anschließend auf **Eigenschaften**.
- 2. Klicken Sie auf **Netzwerkidentifikation**. Vergewissern Sie sich, dass Sie einen eindeutigen Systemnamen und einen gültigen Domänennamen (Arbeitsgruppennamen) konfiguriert haben. Es ist günstig, wenn Letzterer mit dem Namen für iSeries NetServer identisch ist. Schließen Sie diesen Dialog.
- 3. Klicken Sie mit der rechten Maustaste auf das Symbol **LAN-Verbindung**, und klicken Sie auf **Eigenschaften**. Vergewissern Sie sich, dass das TCP/IP-Protokoll dort angegeben und richtig konfiguriert ist.
- 4. Fahren Sie mit dem Abschnitt ["TCP/IP-Unterstützung](#page-24-0) prüfen" auf Seite 19 fort.

#### <span id="page-24-0"></span>*Einstellungen von Windows XP bzw. Windows Server 2003 prüfen:*

- 1. Klicken Sie auf dem Windows-Desktop mit der rechten Maustaste auf **Netzwerkumgebung**. Klicken Sie anschließend auf **Eigenschaften**.
- 2. Klicken Sie mit der rechten Maustaste auf **LAN-Verbindung**, und klicken Sie auf **Eigenschaften**. Vergewissern Sie sich, dass das TCP/IP-Protokoll dort angegeben und richtig konfiguriert ist.
- 3. Fahren Sie mit dem Abschnitt "TCP/IP-Unterstützung prüfen" fort.

#### *TCP/IP-Unterstützung prüfen:*

- 1. Öffnen Sie eine Eingabeaufforderung.
- 2. Es gibt zwei Methoden, um die Konnektivität zwischen dem PC-Client und iSeries NetServer zu prüfen. Geben Sie Folgendes ein, um sicherzustellen, dass Ihr PC iSeries NetServer ansprechen kann: NBTSTAT -a iSeries-NetServer*-servername*

Wenn der Befehl NBTSTAT fehlschlägt, prüfen Sie, ob die korrekte Strategie zur Auflösung von IP-Adressen verwendet wird. Hierzu geben Sie den folgenden Befehl ein:

PING iSeries-NetServer*-servername*

- 3. Sind die Ergebnisse fehlerhaft, versuchen Sie, einen Eintrag für iSeries NetServer zur lokalen PC-Datei LMHOSTS hinzuzufügen. Führen Sie Folgendes aus:
	- a. Suchen Sie im Verzeichnis ″\WINDOWS\system32\drivers\etc″ nach der Datei LMHOSTS.

#### **Anmerkungen:**

- Das Verzeichnis kann abhängig vom verwendeten Betriebssystem auch ″\WINNT\system32″ statt ″\WINDOWS\system32″ heißen.
- Wenn Sie keine Datei LMHOSTS im angegebenen Verzeichnis finden können, haben Sie zwei Möglichkeiten:
	- Sie erstellen eine neue Datei LMHOSTS.
	- Sie kopieren die Datei LMHOSTS.SAM in demselben Verzeichnis in die Datei LMHOSTS oder benennen die Datei entsprechend um.

Vollständige Anweisungen finden Sie in der Datei LMHOSTS.SAM.

b. Geben Sie den folgenden Befehl ein, um den PC-Cache aus der aktualisierten Datei LMHOSTS erneut zu laden.

NBTSTAT -R

- 4. Führen Sie eine der folgenden Aktionen aus:
	- Fahren Sie bei Verwendung von Windows 2000 mit dem Schritt "iSeries NetServer und freigegebene Ressourcen unter Windows 2000 suchen" fort.
	- Fahren Sie bei Verwendung von Windows XP mit dem Schritt "iSeries NetServer und freigegebene Ressourcen unter Windows XP bzw. Windows Server 2003 suchen" fort.

#### *iSeries NetServer und freigegebene Ressourcen unter Windows 2000 suchen:*

- 1. Klicken Sie auf dem Windows-Desktop mit der rechten Maustaste auf **Netzwerkumgebung**.
- 2. Wählen Sie die Option für die Suche nach Computern aus.
- 3. Geben Sie den NetServer-Namen ein, und wählen Sie **Jetzt suchen** aus.

#### *iSeries NetServer und freigegebene Ressourcen unter Windows XP bzw. Windows Server 2003 suchen:*

- 1. Klicken Sie auf dem Windows-Desktop mit der rechten Maustaste auf **Netzwerkumgebung**.
- 2. Wählen Sie die Option für die Suche nach Computern aus.
- 3. Geben Sie den NetServer-Namen ein, und wählen Sie **Suchen** aus.

*Datei- und Druckfreigaben von iSeries NetServer konfigurieren:*

<span id="page-25-0"></span>Anweisungen zur Konfiguration der Datei- und Druckerfreigabefunktionen von iSeries NetServer enthalten die folgenden Themen:

- iSeries NetServer file shares
- iSeries NetServer print shares

Zusätzliche Konfigurationsanweisungen können Sie unter Get started with iSeries NetServer nachlesen.

#### **TCP/IP über Twinaxialverbindungen konfigurieren:**

Hier erfahren Sie, wie Sie einen Twinaxialtreiber erhalten.

Der für die Unterstützung von TCP/IP über eine Twinaxialverbindung benötigte Treiber wird nicht mit iSeries Access für Windows ausgeliefert. Diesen Treiber müssen Sie von der folgenden Website herunterladen: <http://www.networking.ibm.com/nhd/webnav.nsf/pages/525:525home.html>

Wenn Sie TCP/IP über eine Twinaxialverbindung verwenden, lesen Sie APAR II11022, das die Unterstützungsangaben für iSeries Access für Windows zu diesem Verbindungstyp enthält.

## **TCP/IP-Konfiguration prüfen**

Sie können prüfen, ob TCP/IP auf Ihrem PC korrekt konfiguriert wurde. Hierzu setzen Sie einen Befehl PING an den iSeries-Server ab:

- 1. Öffnen Sie eine Eingabeaufforderung.
- 2. Geben Sie den Befehl PING *system* ein. Hierbei geben Sie anstelle von *system* den Namen des iSeries-Servers ein, zu dem eine Verbindung hergestellt werden soll.
- 3. Wenn Ihre TCP/IP-Konfiguration einwandfrei ist, sollten Sie Antwortnachrichten vom iSeries-Server erhalten. Werden diese Antwortnachrichten nicht angezeigt, kann die Ausführung des Befehls PING aus einem der folgenden Gründe fehlgeschlagen sein:
	- v Sie haben den Befehl PING mit einer falschen Adresse ausgeführt. Überprüfen Sie die Adresse des iSeries-Servers.
	- v In Ihrer Datei HOSTS oder im DNS-Eintrag ist möglicherweise eine falsche IP-Adresse für den iSeries-Server angegeben. Dies kann nur dann der Fall sein, wenn Sie versucht haben, einen iSeries-Server mit dem Befehl PING über seinen Namen (im Gegensatz zur IP-Adresse) anzusprechen. Versuchen Sie in diesem Fall, den Befehl mit der folgenden Syntax zu verwenden: PING *nnn.nnn.nnn.nnn*. Hierbei steht *nnn.nnn.nnn.nnn* für die IP-Adresse des iSeries-Servers, zu dem Sie eine Verbindung herstellen wollen. Die IP-Adresse des iSeries-Servers können Sie bei Ihrem Systemadministrator erfragen. Wenn der Befehl mit der IP-Adresse funktioniert, aktualisieren Sie Ihre Datei HOSTS oder den DNS-Eintrag mit der richtigen Adresse.
	- In den Adaptereigenschaften des PCs ist eine falsche LAN-Adapteradresse angegeben.
	- v Es besteht keine physische Verbindung zum iSeries-Server.
	- v Der Name des iSeries-Servers oder der Netzwerkname ist falsch.
	- TCP/IP ist auf dem PC nicht korrekt konfiguriert.
	- v TCP/IP ist auf dem iSeries-Server nicht installiert oder nicht korrekt konfiguriert bzw. nicht gestartet worden. Diese Probleme müssen dem Systemadministrator mitgeteilt werden.
	- v Der iSeries-Server ist nicht in Betrieb.
	- v Der iSeries-Server wird durch eine Firewall geschützt, die den Befehl PING nicht zulässt. Versuchen Sie es in diesem Fall mit dem Befehl telnet *systemname*.
	- v Falls die vorstehenden Angaben das Problem nicht lösen können, starten Sie Ihren PC erneut, und wiederholen Sie den Konfigurationsprozess.

## <span id="page-26-0"></span>**PC für die Verwendung von iSeries NetServer konfigurieren**

Anhand der Informationen in diesem Thema können Sie den PC als Client der IBM iSeries Unterstützung für die Windows-Netzwerkumgebung (iSeries NetServer) konfigurieren. Außerdem finden Sie hier Angaben zur Konfiguration der Datei- und Druckerfreigaben von iSeries NetServer sowie zur Aktualisierung einer Datei LMHOSTS.

Die Installation von iSeries Access für Windows über ein Netzwerk kann mit Hilfe von iSeries NetServer vorgenommen werden. Für diese Unterstützung ist keine zusätzliche Software auf dem PC erforderlich. iSeries NetServer nutzt die integrierten Datei- und Druckerfreigabefunktionen der Windows-Betriebssysteme. Diese werden mit Hilfe des SMB-Protokolls (Server Message Block) von X/Open Company, das dem Industriestandard entspricht, aktiviert.

#### **Voraussetzungen für die Konfiguration des PCs für iSeries NetServer**

Damit Sie den PC für die Verwendung von iSeries NetServer konfigurieren können, müssen die folgenden Voraussetzungen erfüllt sein:

- TCP/IP muss auf dem iSeries-Server und dem PC konfiguriert sein (siehe ["TCP/IP](#page-16-0) auf dem iSeries-Server [konfigurieren"](#page-16-0) auf Seite 11 und "TCP/IP auf dem PC [einrichten"](#page-20-0) auf Seite 15).
- iSeries [NetServer](#page-17-0) muss auf dem iSeries-Server konfiguriert sein (siehe "iSeries NetServer auf dem iSeries-Server [konfigurieren"](#page-17-0) auf Seite 12).

#### **PC als iSeries NetServer-Client konfigurieren**

Die Schritte, die Sie zur Konfiguration der Unterstützung für iSeries NetServer auf Ihrem PC ausführen müssen, variieren je nach verwendetem Betriebssystem. Bitte fahren Sie mit dem Abschnitt für das von Ihnen verwendete Betriebssystem fort.

## **Einstellungen von Windows 2000 prüfen**

- 1. Klicken Sie auf dem Windows-Desktop mit der rechten Maustaste auf **Netzwerkumgebung**. Klicken Sie anschließend auf **Eigenschaften**.
- 2. Klicken Sie auf **Netzwerkidentifikation**. Vergewissern Sie sich, dass Sie einen eindeutigen Systemnamen und einen gültigen Domänennamen (Arbeitsgruppennamen) konfiguriert haben. Es ist günstig, wenn Letzterer mit dem Namen für iSeries NetServer identisch ist. Schließen Sie diesen Dialog.
- 3. Klicken Sie mit der rechten Maustaste auf das Symbol **LAN-Verbindung**, und klicken Sie auf **Eigenschaften**. Vergewissern Sie sich, dass das TCP/IP-Protokoll dort angegeben und richtig konfiguriert ist.
- 4. Fahren Sie mit dem Abschnitt ["TCP/IP-Unterstützung](#page-24-0) prüfen" auf Seite 19 fort.

### **Einstellungen von Windows XP bzw. Windows Server 2003 prüfen**

- 1. Klicken Sie auf dem Windows-Desktop mit der rechten Maustaste auf **Netzwerkumgebung**. Klicken Sie anschließend auf **Eigenschaften**.
- 2. Klicken Sie mit der rechten Maustaste auf **LAN-Verbindung**, und klicken Sie auf **Eigenschaften**. Vergewissern Sie sich, dass das TCP/IP-Protokoll dort angegeben und richtig konfiguriert ist.
- 3. Fahren Sie mit dem Abschnitt ["TCP/IP-Unterstützung](#page-24-0) prüfen" auf Seite 19 fort.

## **TCP/IP-Unterstützung prüfen**

- 1. Öffnen Sie eine Eingabeaufforderung.
- 2. Es gibt zwei Methoden, um die Konnektivität zwischen dem PC-Client und iSeries NetServer zu prüfen. Geben Sie Folgendes ein, um sicherzustellen, dass Ihr PC iSeries NetServer ansprechen kann: NBTSTAT -a iSeries-NetServer*-servername*

Wenn der Befehl NBTSTAT fehlschlägt, prüfen Sie, ob die korrekte Strategie zur Auflösung von IP-Adressen verwendet wird. Hierzu geben Sie den folgenden Befehl ein:

PING iSeries-NetServer*-servername*

- <span id="page-27-0"></span>3. Sind die Ergebnisse fehlerhaft, versuchen Sie, einen Eintrag für iSeries NetServer zur lokalen PC-Datei LMHOSTS hinzuzufügen. Führen Sie Folgendes aus:
	- a. Suchen Sie im Verzeichnis ″\WINDOWS\system32\drivers\etc″ nach der Datei LMHOSTS.

#### **Anmerkungen:**

- v Das Verzeichnis kann abhängig vom verwendeten Betriebssystem auch ″\WINNT\system32″ statt ″\WINDOWS\system32″ heißen.
- Wenn Sie keine Datei LMHOSTS im angegebenen Verzeichnis finden können, haben Sie zwei Möglichkeiten:
	- Sie erstellen eine neue Datei LMHOSTS.
	- Sie kopieren die Datei LMHOSTS.SAM in demselben Verzeichnis in die Datei LMHOSTS oder benennen die Datei entsprechend um.

Vollständige Anweisungen finden Sie in der Datei LMHOSTS.SAM.

b. Geben Sie den folgenden Befehl ein, um den PC-Cache aus der aktualisierten Datei LMHOSTS erneut zu laden.

NBTSTAT -R

- 4. Führen Sie eine der folgenden Aktionen aus:
	- Fahren Sie bei Verwendung von Windows 2000 mit dem Schritt "iSeries NetServer und [freigegebene](#page-24-0) [Ressourcen](#page-24-0) unter Windows 2000 suchen" auf Seite 19 fort.
	- Fahren Sie bei Verwendung von Windows XP mit dem Schritt "iSeries NetServer und [freigegebene](#page-24-0) [Ressourcen](#page-24-0) unter Windows XP bzw. Windows Server 2003 suchen" auf Seite 19 fort.

### **iSeries NetServer und freigegebene Ressourcen unter Windows 2000 suchen**

- 1. Klicken Sie auf dem Windows-Desktop mit der rechten Maustaste auf **Netzwerkumgebung**.
- 2. Wählen Sie die Option für die Suche nach Computern aus.
- 3. Geben Sie den NetServer-Namen ein, und wählen Sie **Jetzt suchen** aus.

### **iSeries NetServer und freigegebene Ressourcen unter Windows XP bzw. Windows Server 2003 suchen**

- 1. Klicken Sie auf dem Windows-Desktop mit der rechten Maustaste auf **Netzwerkumgebung**.
- 2. Wählen Sie die Option für die Suche nach Computern aus.
- 3. Geben Sie den NetServer-Namen ein, und wählen Sie **Suchen** aus.

### **Datei- und Druckfreigaben von iSeries NetServer konfigurieren**

Anweisungen zur Konfiguration der Datei- und Druckerfreigabefunktionen von iSeries NetServer enthalten die folgenden Themen:

- iSeries NetServer file shares
- iSeries NetServer print shares

Zusätzliche Konfigurationsanweisungen können Sie unter Get started with iSeries NetServer nachlesen.

## **iSeries Access für Windows auf dem PC installieren**

Hier sind die Schritte beschrieben, mit denen Sie iSeries Access für Windows auf dem PC installieren.

iSeries Access für Windows kann auf einem PC von einem iSeries-Server mit iSeries NetServer, von einer CD-ROM oder von einem Windows-Netzlaufwerk aus installiert werden. Die Installation von Disketten wird bei iSeries Access für Windows nicht unterstützt.

**Achtung:** Bei der Installation von iSeries Access für Windows wird die Funktion ″InstallShield″ verwendet. Antivirenprogramme können die Funktionsweise von InstallShield beeinträchtigen. Vor der Installation von iSeries Access für Windows sollten Sie daher alle Antivirenprogramme inaktivieren, die auf Ihrem PC aktiv sind.

#### **Hinweise:**

| |

- v Die Installation der Komponenten für die AFP- und SCS-Druckertreiber macht einen manu-ellen Eingriff erforderlich. Details finden Sie unter ["Druckertreiber](#page-29-0) manuell installieren" auf [Seite](#page-29-0) 24.
- v Nicht alle verfügbaren Installationsdateien befinden sich im gleichen Verzeichnis. Um die benötigten Dateien zu lokalisieren, durchsucht iSeries Access für Windows die Unterordner des Verzeichnisses ″ProdData″. Weitere Informationen finden Sie unter ["Pfaderkennung](#page-30-0) für [Installationen](#page-30-0) von iSeries Access für Windows" auf Seite 25.
- v Wenn Sie dieselben Funktionen auf mehreren PCs installieren wollen, können Sie die iSeries Access für Windows-Funktion für die nicht überwachte Installation verwenden. Informationen zur nicht [überwachte](#page-34-0)n Installation finden Sie unter "Nicht überwachte Installation von iSeries Access für Windows [ausführen"](#page-34-0) auf Seite 29.
- v iSeries Access für Windows unterstützt 64-Bit-Versionen der Komponenten für ODBC, OLE DB und Secure Sockets Layer (SSL). Die 64-Bit-Versionen treten nicht als separate Komponenten in Erscheinung, sondern werden einfach zusammen mit den 32-Bit-Versionen dieser Komponenten installiert, wenn die Installation auf einer 64-Bit-Hardware erfolgt. Bei einer Deinstallation der 32-Bit-Versionen werden die 64-Bit-Versionen ebenfalls deinstalliert.
- v iSeries Access für Windows unterstützt eine 32-Bit-Version und eine 64-Bit-Version des AFP-Druckertreibers. Die 32-Bit-Version des AFP-Druckertreibers kann jedoch auf einer 64-Bit-Version nicht installiert werden.
- v Wenn die Installation auf 64-Bit-Hardware erfolgt, kann der SCS-Druckertreiber nicht installiert werden.
- v Bei der Auswahl der Komponenten, die Sie installieren wollen, müssen Sie beachten, dass manche Komponenten von iSeries Access für Windows die Komponente ″Erforderliche Programme″ nicht benötigen. Hierzu gehören das Benutzerhandbuch, die Unterstützung für das Dateiformat von Lotus 1-2-3, die IBM Toolbox für Java sowie die Header, Bibliotheken und Dokumentation für das Programmierer-Toolkit. iSeries Access für Windows überprüft nur dann automatisch, ob auf dem PC neue Service-Packs oder Upgrades installiert werden müssen, wenn die Komponente ″Erforderliche Programme″ installiert wurde.
- v Anders als in früheren Releases wird MDAC durch iSeries Access für Windows nicht mehr installiert. Bitte beachten Sie, dass der ODBC-Treiber von iSeries Access und der OLE DB-Provider von iSeries Access für Windows dennoch spezielle Anforderungen an die MDAC-Stufe auf dem PC stellen. Die [Windows-Betriebssysteme,](http://www.ibm.com/eserver/iseries/access/supportedos.htm) die durch dieses Release von iSeries Access für Windows unterstützt werden, sind bereits mit der erforderlichen MDAC-Stufe ausgestattet.

Erforderliche MDAC-Stufen:

- ODBC-Treiber von iSeries Access: MDAC 2.5 oder höher (für Verbindungspools und MTS-Unterstützung)
- OLE DB-Provider von iSeries Access: MDAC 2.5 (für alle Funktionen)

Falls MDAC 2.5 oder höher nicht installiert ist, lässt iSeries Access für Windows die Installation der OLE DB-Komponente nicht zu. Wenn Sie bei einer früheren Version von iSeries Access für Windows eine Standardinstallation eingerichtet haben und anschließend einen Upgrade auf V5R4M0 vornehmen wollen, wird die OLE DB-Komponente vom PC gelöscht, falls MDAC 2.5 vor dem Upgrade nicht installiert wurde. MDAC 2.5 oder höher können Sie

von der folgenden Microsoft Website herunterladen: [http://www.microsoft.com/data]( http://www.microsoft.com/data)

- <span id="page-29-0"></span>v Zur Installation von iSeries Access für Windows auf einem PC, auf dem Microsoft Windows Terminal Server Edition oder Terminal Services ausgeführt wird, befolgen Sie die Anweisungen in APAR II11373. Informationen zum Bestellen von APARs finden Sie unter [APARs](http://www.ibm.com/servers/eserver/iseries/access/caiixe1.htm) 电导 .
- v Vor der Installation von .NET Managed Provider muss das .NET Framework bereits auf dem PC vorhanden sein. Anweisungen zum Download und zur Installation des .NET Fra-

meworks finden Sie unter [www.msdn.com](http://www.msdn.com)  $\rightarrow$ .

Führen Sie die Tasks aus, die je nach der gewünschten Methode zur Installation von iSeries Access für Windows auf dem PC erforderlich sind.

#### **Druckertreiber manuell installieren**

| | Hier finden Sie Hinweise zur Installation der AFP- und SCS-Druckertreiber.

Wenn die Treibersignaturoptionen auf ″Warnen″ oder ″Sperren″ gesetzt sind und Windows eine Datei

ohne digitale Signatur findet, erzwingt das Windows-Betriebssystem eine Unterbrechung der

Installationsprogramme und gibt eine Warnung für den Windows-Logo-Test aus. Bei einigen früheren  $\blacksquare$ 

Versionen des Windows-Betriebssystems musste vom Benutzer keine Aktion ausgeführt werden, da es  $\blacksquare$ 

Windows den Installationsprogrammen ermöglichte, die Einstellung für die Treibersignaturoptionen zu |

umgehen. Wenn Sie künftig eine angepasste Installation, eine vollständige Installation oder einen |

Upgrade von iSeries Access für Windows vornehmen und hierbei die Komponente für den AFP- oder |

den SCS-Druckertreiber ausgewählt ist, ist eine Aktion erforderlich, weil die Komponenten mit den AFP-|

und den SCS-Druckertreibern von Microsoft nicht mit einer digitalen Signatur versehen wurden. |

Falls die Komponenten für die AFP- oder SCS-Druckertreiber nicht benötigt werden, sollten Sie anstelle einer vollständigen Installation eine angepasste Installation bzw. anstelle eines Basisupgrades einen selektiven Upgrade auswählen und die Komponenten für die AFP- und SCS-Druckertreiber abwählen. Bei Verwendung der Installationsoptionen ″Standard″ und ″PC5250-Benutzer″ sind die Druckertreiber nicht enthalten.

Vor einer Installation oder einem Upgrade auf einem 32-Bit-Windows-Betriebssystem können Sie die Druckertreiber folgendermaßen automatisch hinzufügen oder aktualisieren:

• Setzen Sie die Treibersignaturoptionen vor der Installation bzw. dem Update auf die Einstellung "Ignorieren″ (anstelle von ″Warnen″ oder ″Sperren″), und setzen Sie nach der Installation die Option zurück. Zum Aufrufen der Option wählen Sie Folgendes aus: **Start** → **Einstellungen** → **Systemsteuerung** → **System** → **Hardware** → **Treibersignierung**.

Nach der Installation oder dem Upgrade auf einem 32-Bit-Windows-Betriebssystem sind die Druckertreiberdateien in ein Unterverzeichnis des Installationsverzeichnisses von Client Access kopiert worden, falls die Treibersignaturoption auf ″Warnen″ oder ″Sperren″ gesetzt ist.

Bei 64-Bit-Betriebssystemen ist nur der AFP-Druckertreiber für die Installation verfügbar. Unabhängig von der Einstellung für die Treibersignaturoption werden die Dateien in ein Unterverzeichnis des Client Access-Installationsverzeichnisses kopiert. Der Druckertreiber wird nicht automatisch hinzugefügt oder aktualisiert.

Sowohl bei 32-Bit- als auch bei 64-Bit-Betriebssystemen müssen Sie, falls die Dateien wie oben beschrieben in ein Unterverzeichnis des Client Access-Installationsverzeichnisses kopiert wurden, Ihren Druckertreiber hinzufügen oder aktualisieren. Gehen Sie hierzu gemäß den Anweisungen vor, die Microsoft im entsprechenden Hilfetext zur Verfügung stellt. Falls Sie den Standardinstallationspfad verwendet haben, geben Sie nach der entsprechenden Aufforderung eine der folgenden Verzeichnispositionen für Ihren Druckertreiber an:

- Bei AFP: c:\Program Files\IBM\Client Access\CWBAFP
- Bei SCS: c:\Program Files\IBM\Client Access\CWBSCS

## <span id="page-30-0"></span>**Pfaderkennung für Installationen von iSeries Access für Windows**

Da sich nicht alle Installationsdateien im gleichen Verzeichnis befinden, verwendet das Installationsprogramm von iSeries Access für Windows eine integrierte Pfaderkennungsfunktion. Die Pfaderkennung navigiert im Quellenverzeichnis zurück, bis das Verzeichnis ″ProdData″ erreicht ist. Anschließend wird in allen Unterverzeichnissen nach den unterschiedlichen Installationsdateien gesucht. Sie sollten Ihrem Laufwerk die gemeinsam benutzte iSeries-Position QIBM (\\*netserver-name*\QIBM) zuordnen, damit die unterschiedlichen Verzeichnispfade für die Pfaderkennungsfunktion zur Verfügung stehen. Auf diese Weise sind alle installierbaren Komponenten für das Installationsprogramm verfügbar. Selbst wenn nicht alle diese Verzeichnisse in Ihrem Verzeichnispfad enthalten sind, können Sie trotzdem die meisten Komponenten von iSeries Access für Windows installieren.

Die Pfaderkennung durchsucht die folgenden Verzeichnisse: |

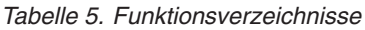

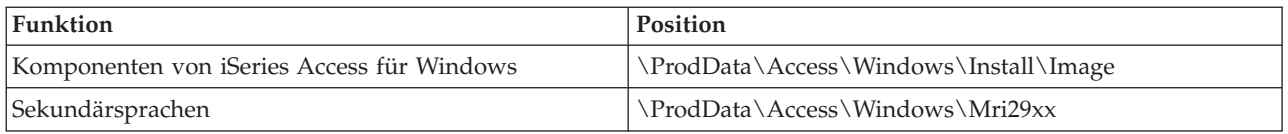

#### *Tabelle 6. Plug-in-Verzeichnisse*

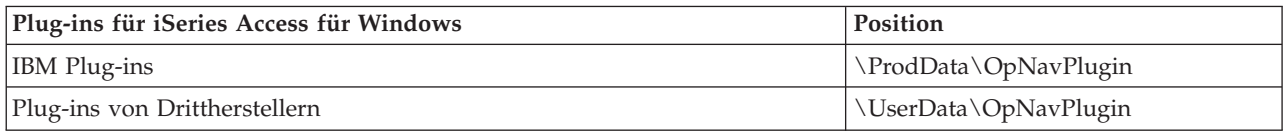

#### **Anmerkung:** Sie können eine gemeinsam benutzte Position für das Verzeichnis

**\\NetServer\QIBM\ProdData\Express\Install\Image** erstellen, sofern die Benutzer Sekundärsprachen oder Plug-ins nicht benötigen.

### **iSeries Access für Windows über iSeries NetServer installieren**

Sie können iSeries Access für Windows über iSeries NetServer installieren.

Bevor Sie die folgenden Anweisungen ausführen, muss iSeries Access für Windows auf der iSeries instal-liert worden sein. Wenn dies noch nicht erfolgt ist, führen Sie die Schritte unter ["iSeries](#page-14-0) Access für Windows auf dem [iSeries-Server](#page-14-0) installieren" auf Seite 9 aus. Außerdem muss iSeries NetServer auf dem iSeries-Server konfiguriert und der PC für die Verwendung von iSeries NetServer konfiguriert worden sein, bevor Sie mit den folgenden Anweisungen fortfahren. Wenn Sie dies noch nicht vorgenommen haben, verfahren Sie anhand der Angaben unter "iSeries NetServer auf dem iSeries-Server [konfigurieren"](#page-17-0) auf [Seite](#page-17-0) 12 und "PC für die Verwendung von iSeries NetServer [konfigurieren"](#page-23-0) auf Seite 18, um iSeries Net-Server zu konfigurieren.

So installieren Sie iSeries Access für Windows über iSeries NetServer (verwenden Sie die folgenden Anweisungen, die abhängig vom eingesetzten [Windows-Betriebssystem](http://www.ibm.com/eserver/iseries/access/supportedos.htm) variieren können):

- 1. Klicken Sie auf dem Windows-Desktop mit der rechten Maustaste auf das Symbol **Netzwerkumgebung**, und klicken Sie dann auf **Computer suchen**.
- 2. Geben Sie den Namen für iSeries NetServer ein, der zur Installation von iSeries Access für Windows verwendet werden soll, und klicken Sie auf **Jetzt suchen**.
	- **Anmerkung:** Falls Sie iSeries NetServer anhand des Namens nicht finden können, geben Sie stattdessen die IP-Adresse des Namens von iSeries NetServer ein. Die IP-Adresse ermitteln Sie, indem Sie einen Befehl PING wie folgt für den iSeries-Server absetzen:
	- a. Öffnen Sie ein DOS-Fenster oder eine Eingabeaufforderung.
- <span id="page-31-0"></span>b. Geben Sie den Befehl PING system ein. Hierbei geben Sie anstelle von system den Namen des iSeries-Servers ein, zu dem eine Verbindung hergestellt werden soll.
- 3. Doppelklicken Sie auf den Systemnamen, sobald dieser angezeigt wird. Hierdurch wird der Windows Explorer gestartet.
- 4. Doppelklicken Sie auf **QIBM** → **ProdData** → **Access** → **Windows** → **Install** → **Image** → **Setup.exe**, um das Installationsprogramm zu starten.
- 5. Nachdem das Installationsprogramm von iSeries Access für Windows gestartet wurde, richten Sie sich nach den Anweisungen und dem Onlinehilfetext des Programms.

#### **Anmerkungen:**

- v Falls der Systemadministrator eine eigene Freigabeposition (also ein für ferne Benutzer freigegebenes Verzeichnis) für das Verzeichnis ″Image″ erstellt, können Sie im Rahmen der Installation von iSeries Access für Windows Plug-ins und Sekundärsprachen, die auf dem iSeries-Server installiert sind, **nicht** installieren. Weitere Informationen zu Plug-ins finden Sie im Onlinehilfetext und im Information Center.
- v Wenn Ihr Administrator beabsichtigt, die Service-Packs oder neuen Releases in einer anderen Position zu speichern, oder wenn Sie die Installationsquelle für den automatischen Upgrade von Service-Packs und Releases ändern wollen, verwenden hierzu nach Abschluss der Installation die Seite **Service** im Fenster **iSeries Access für Windows - Eigenschaften**. Falls Sie iSeries Access für Windows zum ersten Mal installieren, erhält die Funktion ″Versionsprüfung″ neue Service-Packs und neue Releases automatisch aus dem Laufwerk und dem Verzeichnis, in dem die Erstinstallation vorgenommen wurde.

## **iSeries Access für Windows über CD-ROM installieren**

So installieren Sie iSeries Access für Windows über die CD-ROM ″iSeries Installationsprogramme″, *SK3T-2568-02*:

- 1. Wenn Sie Windows Server 2003 verwenden, führen Sie den folgenden Befehl in einer Befehlszeile aus: chgusr /install
- 2. Legen Sie die CD-ROM in das CD-ROM-Laufwerk ein.
- 3. Wenn Ihr CD-ROM-Laufwerk für die automatische Ausführung von Programmen konfiguriert ist, führen Sie die folgenden Schritte aus:
	- a. Klicken Sie auf **iSeries Access für Windows installieren**.
	- b. Fahren Sie mit Schritt 5 fort.
- 4. Wenn Ihr CD-ROM-Laufwerk **nicht** für die automatische Ausführung von Programmen konfiguriert ist, führen Sie Folgendes aus:
	- a. Wechseln Sie in das Stammverzeichnis der CD-ROM, und doppelklicken Sie auf **launch.exe**.
	- b. Klicken Sie auf **iSeries Access für Windows installieren**.
- 5. Nachdem das Installationsprogramm von iSeries Access für Windows gestartet wurde, richten Sie sich nach den Anweisungen und dem Onlinehilfetext des Programms.
- 6. Wenn Sie Windows Server 2003 verwenden, führen Sie nach Beendigung des Installationsprogramms den folgenden Befehl über eine Befehlszeile aus: chgusr /execute

#### **Anmerkungen:**

1. Während einer Installation von iSeries Access für Windows können Plug-ins und Sekundärsprachen vom iSeries-Server nicht installiert werden. Nachdem Sie die Installation über die CD abgeschlossen haben, können Sie diese Komponenten mit Hilfe der selektiven Installation hinzufügen. Auf die Komponente ″Selektive Installation″ greifen Sie zu, indem Sie nacheinander auf die Optionen **Start** → **Programme** → **Selektive Installation** klicken. Bei der Ausführung der selektiven Installation müssen <span id="page-32-0"></span>Sie das entsprechende iSeries-Verzeichnis angeben. Informationen zu Bestimmung des richtigen Verzeichnisses finden Sie unter [Pfaderkennung](hdrpathdisc.htm) für Installationen von iSeries Access für [Windows.](hdrpathdisc.htm)

- 2. Die Installationsquelle für automatische Upgrades von Service-Packs und Releases können Sie auf der Seite **Service** im Fenster **iSeries Access für Windows - Eigenschaften** ändern. Falls Sie iSeries Access für Windows zum ersten Mal installieren und die Installationsquelle nicht aktualisieren, sucht die Funktion ″Versionsprüfung″ im CD-ROM-Laufwerk nach Service-Packs und Upgrades. Wenn Sie einen Upgrade von iSeries Access für Windows ausführen und die Funktion ″Versionsprüfung″ so konfiguriert ist, dass ein bestimmtes Verzeichnis überprüft wird, nimmt die Funktion die Überprüfung dieses Verzeichnisses vor und überprüft die CD-ROM nicht.
- 3. Weitere Informationen zu Plug-ins finden Sie im Onlinehilfetext und im Information Center.

### **iSeries Access für Windows über ein Windows-Netzlaufwerk installieren**

Installation über ein Windows-Netzlaufwerk vornehmen

- 1. Ordnen Sie der Position, in der sich das Installationsimage befindet, ein Laufwerk zu.
- 2. Doppelklicken Sie auf **setup.exe**, um das Installationsprogramm zu starten.
- 3. Sobald das Installationsprogramm von iSeries Access für Windows gestartet wurde, befolgen Sie die Anweisungen und die Onlinehilfe im Programm.

Mit der Funktion für die angepasste Installation kann ein Administrator iSeries Access für Windows ganz oder teilweise auf ein Netzlaufwerk eines Windows-Systems kopieren. Weitere Informationen zu angepassten Installationen finden Sie unter "Angepasstes [Installationsimage](#page-33-0) von iSeries Access für Windows erstellen und [verwenden"](#page-33-0) auf Seite 28.

#### **Anmerkungen:**

- 1. Während der Installation von iSeries Access für Windows über ein Windows-Netzlaufwerk können Plug-ins und Sekundärsprachen vom iSeries-Server nicht installiert werden. Diese Programme und Funktionen sind nicht im Paket von iSeries Access für Windows enthalten. Nachdem Sie die Installation abgeschlossen haben, können Sie diese Komponenten mit Hilfe der selektiven Installation hinzufügen. Bei der Ausführung der selektiven Installation müssen Sie das entsprechende Verzeichnis angeben. Das Standardverzeichnis ist das Verzeichnis, das bei der letzten Installation oder selektiven Installation verwendet wurde.
- 2. Zur Installation von Plug-ins oder Sekundärsprachen wählen Sie bei der selektiven Installation den Server als Quellenverzeichnis aus, auf dem diese Komponenten vorhanden sind.
- 3. Wenn Ihr Administrator beabsichtigt, Service-Packs oder neue Releases in einer anderen Position zu speichern, oder wenn Sie die Installationsquelle für automatische Upgrades von Service-Packs und Releases ändern wollen, verwenden Sie hierzu nach Beendigung der Installation die Seite ″Service″ im Fenster ″iSeries Access für Windows - Eigenschaften″. Falls Sie iSeries Access für Windows zum ersten Mal installieren, erhält die Funktion ″Versionsprüfung″ neue Service-Packs und neue Releases automatisch aus dem Laufwerk und dem Verzeichnis, in dem die Erstinstallation vorgenommen wurde.
- 4. Weitere Informationen zu Plug-ins und Service finden Sie im Onlinehilfetext und im Information Center.

#### **iSeries Access für Windows auf mehreren PCs installieren**

Es gibt verschiedene Methoden, mit denen Sie iSeries Access für Windows auf mehreren PCs installieren können, ohne hierzu alle Schritte der Erstinstallation und -konfiguration ausführen zu müssen. Außerdem <span id="page-33-0"></span>können Sie den Zugriff von Benutzern auf Funktionen einschränken, indem Sie die Komponenten auswählen, die in einer Installation enthalten sein sollen.

#### **Anmerkung:**

- 1. Hinweise zur Installation finden Sie unter "iSeries Access für [Windows](#page-27-0) auf dem PC [installieren"](#page-27-0) auf Seite 22.
- 2. Installationen, Service-Pack-Aktualisierungen sowie Upgrades auf neue Releases können nur von Benutzern mit einer Administratorberechtigung vorgenommen werden. Mit der Windows-Funktion Geplante Tasks mit [Fernzugriff](#page-44-0) können Sie den Benutzern die Durchführung von Installationen, Service-Pack-Aktualisierungen und Upgrades ohne Administratorberechtigung ermöglichen.

Im Folgenden sind einige gängige Installationsmethoden beschrieben.

#### **Angepasstes Installationsimage von iSeries Access für Windows erstellen und verwenden:**

Sie können ein angepasstes Installationsimage erstellen und für Installationen im gesamten Netzwerk einsetzen.

Wenn Sie wollen, können Sie steuern, welche iSeries Access für Windows-Komponenten von den Benutzern installiert werden können. Eine Möglichkeit zur Umsetzung dieser Steuerung ist der Ausschluss von ausgewählten Komponenten aus einem Installationsimage und die anschließende Verteilung dieses Installationsimages an die Benutzer. Der Assistent für angepasste Installationsimages stellt für diese Funktion eine unkomplizierte Schnittstelle zur Verfügung.

## **Assistenten für angepasste Installationsimages starten**

Den Assistenten für angepasste Installationsimages können Sie entweder über die CD ″iSeries Installationsprogramme″ oder durch eine Navigation auf das Verzeichnis für Installationsimages (\QIBM\ProdData\Access\Windows\Install\Image) und die Eingabe des Befehls cwbinimg starten.

### **Service für Installationsimages ausführen**

Angepasste Installationsimages werden beim Anlegen oder Entfernen von PTFs auf dem iSeries-Server nicht aktualisiert. Um die Service-Pack-Aktualisierungen einzubeziehen, müssen Sie das Installationsimage erneut erstellen. Alternativ können Sie das Service-Pack aber auch direkt mit einem vorhandenen Installationsimage kombinieren. Entsprechende Anweisungen finden Sie auf der Website von [iSeries](http://www.ibm.com/eserver/iseries/access)

[Access](http://www.ibm.com/eserver/iseries/access) (http://www.ibm.com/eserver/iseries/access) . Klicken Sie dort auf das neueste Service-Pack, und lesen Sie die Anweisungen in der Datei ″Downloads.txt″.

### **Installationsimage verteilen**

Im Assistenten können Sie angeben, wo das angepasste Installationsimage erstellt werden soll. Die entsprechende Position muss ein leeres Verzeichnis sein (vorhandene Installationsimages können nicht überschrieben werden), bei dem es sich nicht um das Stammverzeichnis handeln darf. Nur vollständige Installationsimages enthalten übrigens das Programm, mit dem angepasste Installationsimages erstellt werden können. Der Assistent wird nicht auf den PC des Benutzers kopiert. Sie können das angepasste Image aber auch auf eine CD-ROM kopieren. Das Installationsprogramm von iSeries Access für Windows wird automatisch ausgeführt, sobald die CD-ROM in das CD-ROM-Laufwerk eingelegt wird.

**Anmerkung:** Falls auf Ihrem iSeries-Server mehrere Sekundärsprachen für iSeries Access für Windows installiert sind, können Sie eine beliebige dieser Sekundärsprachen oder aber die Primärsprache des iSeries-Servers als Primärsprache für das neue Installationsimage verwenden. Sekundärsprachen sind nicht verfügbar, wenn der Assistent über die CD ausgeführt wird, weil die CD keine Sekundärsprachen enthält.

### <span id="page-34-0"></span>**Eigene CD-ROM erstellen:**

Sie haben die Möglichkeit, eine CD-ROM für die Installation von iSeries Access für Windows zu erstellen.

Zur Erstellung einer eigenen CD-ROM müssen Sie ein angepasstes Installationsimage erstellen und das | Image anschließend auf eine CD schreiben. |

l Details und weitere Angaben finden Sie unter "Angepasstes [Installationsimage](#page-33-0) von iSeries Access für Windows erstellen und [verwenden"](#page-33-0) auf Seite 28. |

l Zugehörige Informationen enthält auch das Thema "iSeries Access für [Windows](#page-31-0) über CD-ROM

[installieren"](#page-31-0) auf Seite 26. |

#### **Nicht überwachte Installation von iSeries Access für Windows ausführen:**

Hierbei erstellen Sie eine Antwortdatei, die einen Datensatz der Antworten auf Eingabeaufforderungen während der Installation enthält. Mit dieser Antwortdatei können Sie anschließend identische Installationen steuern, die keine Benutzerinteraktion erforderlich machen.

Bei einer nicht überwachten Installation ist keine Benutzerinteraktion während des Installationsprozesses von iSeries Access für Windows erforderlich. Alle Installationsinformationen werden in einer Antwortdatei zur Verfügung gestellt, damit während der Installation von iSeries Access für Windows keine Dialogfelder angezeigt werden.

Die Antwortdatei enthält die Installationsoptionen, die das System während des Installationsprozesses normalerweise von Ihnen anfordert.

### **Anzeiger für nicht überwachte Installation**

Die nicht überwachte Installation ist mit einem Statusanzeigefeld ausgestattet. Der Anzeiger für die nicht überwachte Installation ist ein Symbol, das beim Starten einer nicht überwachten Installation im Taskbereich angezeigt wird und dort so lange verbleibt, bis die Installation ausgeführt wurde. Wenn Sie den Mauszeiger auf das Symbol ziehen, zeigt der Anzeiger für die nicht überwachte Installation an, zu wie viel Prozent die Installation abgeschlossen ist. Dieser Anzeiger kann außerdem erweitert werden, um weitere Informationen zugänglich zu machen. Sobald die Installation erfolgreich abgeschlossen wurde, wird das Symbol aus dem Taskbereich entfernt. Falls die Installation fehlschlägt, wird das Symbol weiterhin angezeigt, und der Fehler wird durch ein kleines rotes Dreieck auf dem Symbol signalisiert. Durch Klicken auf das rote Dreieck können Sie die Fehlernachricht anzeigen.

#### **Anmerkungen:**

- 1. Wenn der Anzeiger für die nicht überwachte Installation über einen ungewohnt langen Zeitraum hinweg denselben Prozentsatz für die Fertigstellung angibt, kann es sinnvoll sein, die Protokolldatei auf Fehler zu prüfen.
- 2. Die beste Methode zum Beheben eines Fehlers bei einer nicht überwachten Installation besteht häufig darin, die Installation auf dem Benutzer-PC im überwachten Modus zu starten und darauf zu achten, ob vor der Bestätigungsanzeige für die Komponenten unerwartete Dialoge ausgegeben werden. Die meisten Fehler bei der nicht überwachten Installation treten aufgrund von unerwarteten Dialogen auf, die vor den eigentlichen Dateiübertragungen für die Komponenteninstallation angezeigt werden.

### **Unterschiede zwischen normaler und nicht überwachter Installation**

Die folgende Tabelle veranschaulicht die Unterschiede zwischen einer normalen und einer nicht überwachten Installation. Hierzu wird verglichen, wie die beiden Installationstypen unterschiedliche Bedingungen verarbeiten, die häufig während des Installationsprozesses auftreten.

<span id="page-35-0"></span>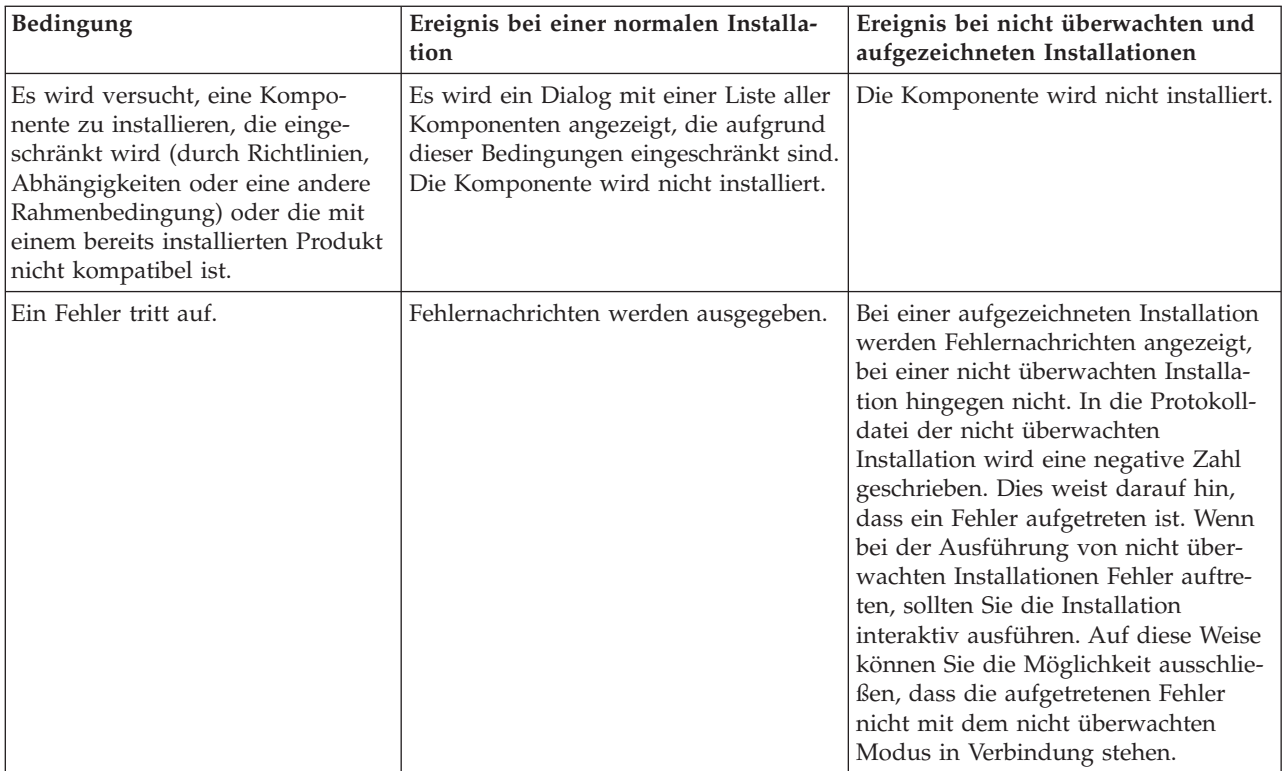

## **Nicht überwachte Installation ausführen**

Im Folgenden ist beschrieben wie Sie eine nicht überwachte Installation ausführen.

*Antwortdateien für Installationen von iSeries Access für Windows erstellen:*

In einer Antwortdatei werden die Auswahlen aufgezeichnet, die als Reaktion auf die Bedienerführungen im Installationsprozess vorgenommen werden. Während einer nicht überwachten Installation verwendet das Installationsprogramm die Antwortdatei, um die für die Fertigstellung der Installation erforderlichen Informationen zu erhalten.

So können Sie eine Antwortdatei erstellen:

1. Geben Sie auf einem PC in der Befehlszeile des Verzeichnisses mit dem Installationsimage von iSeries Access für Windows den folgenden Befehl ein:

setup -r -f1d:\dir\file.iss

Hierdurch wird eine Installation ausgeführt. Notieren Sie die Antworten.

v

*-f1* ist ein optionaler Parameter, mit dem ein alternativer Name für die Antwortdatei angegeben wird. Wenn Sie diesen Parameter nicht verwenden, zeichnet ″setup.iss″ alle Installationsauswahlen auf. Die Datei ″setup.iss″ befindet sich im Windows-Verzeichnis (abhängig von Ihrem Betriebssystem ist dies beispielsweise das Verzeichnis ″C:\Windows″ oder ″C:\Winnt″).

- v *d:\dir\* ist das Laufwerk und das Verzeichnis, in dem die Antwortdatei erstellt werden soll. Bei Verwendung des Parameters *-f1* müssen Sie das Laufwerk und das Verzeichnis zusammen mit dem Namen der Antwortdatei angeben, die erstellt werden soll.
- v *datei.iss* ist der Name der Antwortdatei, die erstellt werden soll. Die Dateierweiterung muss immer ″iss″ lauten.

2. Führen Sie das Installationsprogramm vollständig aus, und geben Sie hierbei die Antworten an, die während der nicht überwachten Installation verwendet werden sollen.

Nach Abschluss der Installation sieht die erstellte ISS-Datei in etwa so aus:

*Beispiel für Antwortdatei (setup.iss):*

Die folgende Antwortdatei stammt aus einer angepassten Installation, bei der alle Komponenten ausgewählt sind. Je nach dem Installationstyp, den ausgewählten Komponenten und der Landessprache weicht Ihre Datei von dieser Datei ab.

#### **Anmerkungen:**

- 1. Der Eintrag ″BootOption=3″ im Beispiel für die Antwortdatei bedeutet, dass der PC nach Abschluss der Installation automatisch erneut gestartet wird. Soll dies nicht ausgeführt werden, setzen Sie den Eintrag auf ″BootOption=0″.
- 2. Kapitel 4, ["Haftungsausschluss](#page-52-0) für Programmcode", auf Seite 47 enthält wichtige rechtliche Hinweise.

[InstallShield Silent] Version=v5.00.000 File=Response File [File Transfer] OverwriteReadOnly=NoToAll [DlgOrder] Dlg0=SdWelcome-0 Count=9 Dlg1=SdLicense-0 Dlg2=SdOptionsButtons-0 Dlg3=SdAskDestPath-0 Dlg4=CwbComponentDlg-0 Dlg5=SdShowDlgEdit1-0 Dlg6=SdStartCopy-0 Dlg7=SdAskOptions-0 Dlg8=SdFinishReboot-0 [SdWelcome-0] Result=1 [SdLicense-0] Result=1 [SdOptionsButtons-0] Result=103 [SdAskDestPath-0] szDir=C:\Program Files\IBM\Client Access Result=1 [CwbComponentDlg-0] CAOptional-type=string CAOptional-count=3 CAOptional-0=CAOptional\DirUpdate CAOptional-1=CAOptional\IRC CAOptional-2=CAOptional\OUG Unity-type=string Unity-count=19 Unity-0=Unity\Base Unity-1=Unity\BasicOp Unity-2=Unity\JobMan Unity-3=Unity\SysConfig Unity-4=Unity\Network Unity-5=Unity\IntSrvAdm Unity-6=Unity\Security Unity-7=Unity\UserGroups Unity-8=Unity\Database Unity-9=Unity\USQL Unity-10=Unity\UTS Unity-11=Unity\FileSys Unity-12=Unity\Backup

```
Unity-13=Unity\Commands
Unity-14=Unity\PackProd
Unity-15=Unity\Monitors
Unity-16=Unity\LogSys
Unity-17=Unity\AFPMan
Unity-18=Unity\Admin
DataAccess\FileTransfer-type=string
DataAccess\FileTransfer-count=2
DataAccess\FileTransfer-0=DataAccess\FileTransfer\DataXfer
DataAccess\FileTransfer-1=DataAccess\FileTransfer\Excel
DataAccess-type=string
DataAccess-count=5
DataAccess-0=DataAccess\FileTransfer
DataAccess-1=DataAccess\ODBC
DataAccess-2=DataAccess\OLEDB
DataAccess-3=DataAccess\MP
DataAccess-4=DataAccess\WK4
Emulators\Standard-type=string
Emulators\Standard-count=2
Emulators\Standard-0=Emulators\Standard\Base
Emulators\Standard-1=Emulators\Standard\PdfPdt
Emulators-type=string
Emulators-count=1
Emulators-0=Emulators\Standard
SSL-type=string
SSL-count=1
SSL-0=SSL\SSL128bit
PrinterDrivers-type=string
PrinterDrivers-count=2
PrinterDrivers-0=PrinterDrivers\AFP
PrinterDrivers-1=PrinterDrivers\SCS
Toolkit-type=string
Toolkit-count=3
Toolkit-0=Toolkit\Base
Toolkit-1=Toolkit\VBW
Toolkit-2=Toolkit\TJ
Component-type=string
Component-count=18
Component-0=Install
Component-1=Base
Component-2=Ub
Component-3=CAOptional
Component-4=Unity
Component-5=UECL
Component-6=DataAccess
Component-7=AFPViewer
Component-8=JRE
Component-9=JAVATB
Component-10=Emulators
Component-11=SSL
Component-12=PrinterDrivers
Component-13=OCI
Component-14=OpCon
Component-15=UToo
Component-16=Toolkit
Component-17=EZSetup
Result=1
[SdShowDlgEdit1-0]
szEdit1=IBM iSeries Access for Windows
Result=1
[SdStartCopy-0]
Result=1
[Application]
Name=Client Access
Version=CurrentVersion\Selectively_Installable_Components\EZ-Setup
Company=IBM
Lang=0009
```
[SdAskOptions-0] Component-type=string Component-count=2 Component-0=Add program folder shortcut to desktop. Component-1=Show the Welcome Wizard when I restart my computer. Result=1 [SdFinishReboot-0] Result=1 BootOption=3

*Nicht überwachte Installation starten:*

Bei einer nicht überwachten Installation werden die Antworten auf Eingabeaufforderungen während des Installationsprozesses in einer Antwortdatei (datei.iss) zur Verfügung gestellt. Dies macht Benutzerinteraktionen während des Installationsprozesses überflüssig und ermöglicht Ihnen das schnelle und unkomplizierte Kopieren von Installationen über das Netzwerk. Informationen zum Status der nicht überwachten Installation können in einer Protokolldatei (datei.log) aufgezeichnet werden.

Zum Starten einer nicht überwachten Installation geben Sie den folgenden Befehl an einer Befehlseingabeaufforderung im Verzeichnis mit dem Installationsimage von iSeries Access für Windows ein: setup -s -f1d:\verz\datei.iss -f2d:\verz\datei.log

Hierbei gilt Folgendes:

v -f1 ist ein optionaler Parameter, mit dem Sie die zu verwendende Antwortdatei (**datei.iss**) angeben können. Wenn Sie diesen Parameter nicht verwenden, versucht die Installation, eine Standardantwortdatei namens ″setup.iss″ zu verwenden. Diese Datei wird in dem Verzeichnis gesucht, das die Datei ″setup.exe″ enthält.

d:\verz gibt das Laufwerk und das Verzeichnis an, das die zu verwendende Antwortdatei enthält. Bei Verwendung des Parameters *-f1* müssen Sie das Laufwerk und das Verzeichnis zusammen mit dem Namen der Antwortdatei angeben.

v -f2 ist ein optionaler Parameter, in dem Sie die Position und den Namen der Protokolldatei angeben können, die von der nicht überwachten Installation erstellt wird. Wenn Sie diesen Parameter nicht verwenden, erstellt die Installation eine Protokolldatei namens ″setup.log″ und stellt diese Datei in das Verzeichnis, das die Datei ″setup.exe″ enthält.

d:\verz ist das Laufwerk und das Verzeichnis, das die Protokolldatei enthält. Bei Verwendung des Parameters -f2 müssen Sie das Laufwerk und das Verzeichnis zusammen mit dem Namen der Protokolldatei angeben. Statt **datei.log** geben Sie den Namen der Protokolldatei an, die erstellt werden soll.

#### *Rückkehrcodes für nicht überwachte Installationen:*

Anhand der Rückkehrcodes in der Protokolldatei können Sie feststellen, ob die nicht überwachte Installation erfolgreich abgeschlossen wurde. Falls Sie den Rückkehrcode 0 erhalten, war die Installation erfolgreich. Bei einem anderen Rückkehrcode als 0 müssen Sie die zur Fehlerbehebung erforderliche Aktion ausführen. Beim Starten der nicht überwachten Installation haben Sie den Namen und die Position der Protokolldatei angegeben. Zusätzliche Informationen zu Fehlern finden Sie außerdem in der Datei ″silent- .txt″ im Zielverzeichnis bzw. der Datei ″cwbsilent.txt″ im Windows-Verzeichnis (″Windows″ oder ″Winnt″), falls das Zielverzeichnis noch nicht definiert wurde.

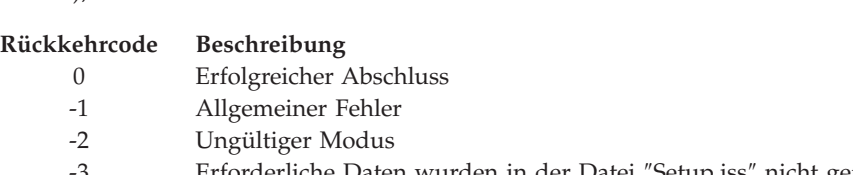

- Erforderliche Daten wurden in der Datei "Setup.iss" nicht gefunden.
- -4 Es war nicht genügend Arbeitsspeicher verfügbar.
- -5 Die Datei ist nicht vorhanden.

<span id="page-39-0"></span>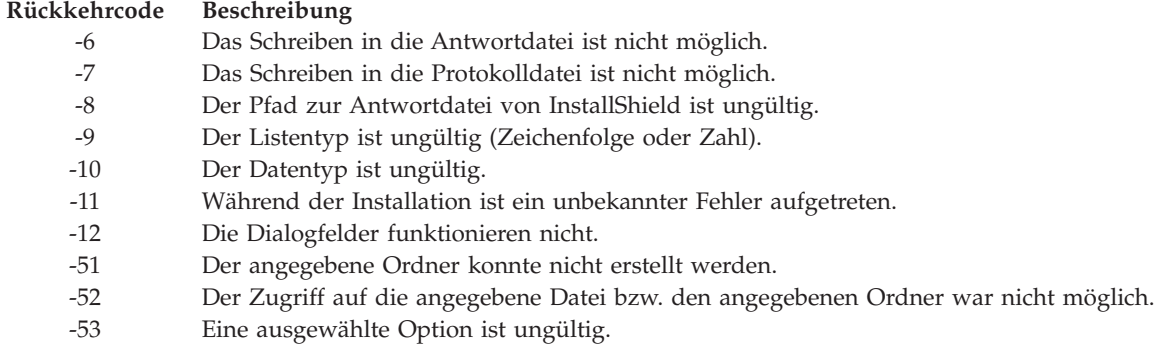

#### **SMS-Switch:**

Sie können die Installation in eine BAT-Datei mit mehreren Befehlen aufnehmen. Mit dem SMS-Switch verhindern Sie, dass das Programm ″Setup.exe″ vor Abschluss der Installation geschlossen wird.

Sie können das Installationsimage auch über eine BAT-Datei aufrufen und auf diese Weise nach dem Abschluss einer nicht überwachten Installation zusätzliche Befehle ausführen lassen, bevor der Neustart durchgeführt wird. Mit dem SMS-Switch verhindern Sie, dass das Programm ″Setup.exe″ vor Abschluss der Installation geschlossen wird. Dies bewirkt, dass die BAT-Datei den Abschluss der Installation abwartet, bevor mit der nächsten Anweisung in der BAT-Datei fortgefahren wird. Sie können den SMS-Switch zusammen mit überwachten und nicht überwachten Installationen verwenden.

So verwenden Sie den SMS-Switch bei einer nicht überwachten Installation:

- 1. Führen Sie die Schritte unter ["Antwortdateien](#page-35-0) für Installationen von iSeries Access für Windows [erstellen"](#page-35-0) auf Seite 30 aus, um eine Antwortdatei zu erstellen.
- 2. Zum Starten der nicht überwachten Installation und des SMS-Switches geben Sie den folgenden Befehl an einer Befehlseingabeaufforderung im Verzeichnis mit dem Installationsimage von iSeries Access für Windows ein:

setup.exe -SMS -s -f1d:\verz\datei.iss -f2d:\verz\datei.log

Hierbei ist *-f1* ein optionaler Parameter, mit dem Sie die zu verwendende Antwortdatei (datei.iss) angeben können. *-f2* ist ein optionaler Parameter, der die Position und den Namen für die Protokolldatei angibt, die von der nicht überwachten Installation erstellt wird.

#### **Anmerkungen:**

- 1. Der Parameter SMS muss in Großbuchstaben angegeben werden, da dieser Switch die Groß-/Kleinschreibung beachtet.
- 2. Weitere Informationen zu nicht überwachten Installationen finden Sie unter ["Nicht](#page-34-0) [überwachte](#page-34-0) Installation von iSeries Access für Windows ausführen" auf Seite 29.

### **Service-Packs installieren**

Hier ist erläutert, wie Sie Service-Packs für iSeries Access für Windows anlegen.

Indem Sie sicherstellen, dass jeweils die aktuellsten PTFs und Service-Packs vorhanden sind, können Sie unnötige Kontakte mit dem Kundendienst auf Grund von Problemen vermeiden, für die möglicherweise bereits Fixes zur Verfügung stehen, und eine stabilere Betriebsumgebung für den iSeries Access für Windows-Client schaffen.

Alle Code-Fixes für iSeries Access für Windows werden in einem Service-Pack zusammengefasst. Das neueste Service-Pack enthält jeweils neben den neuen Fixes aus dem aktuellen Service-Pack alle Fixes aus den vorherigen Service-Packs.

<span id="page-40-0"></span>Sobald ein Service-Pack-PTF auf dem Server angelegt wird, wird das Originalinstallationsimage von iSeries Access für Windows aktualisiert. Jeder Client, der die Installation über dieses aktualisierte Installationsimage vornimmt, erhält die aktuelle Service-Pack-Stufe zusammen mit dem neuen Release von iSeries Access für Windows.

Die iSeries Access für Windows-Komponente **Zeitpunkt für Überprüfung der Servicestufe** findet alle auf dem iSeries-Server angelegten PTFs und lädt den Fix herunter. Diese Funktion verwaltet auch die Version von Anwendungen anderer Hersteller (Plug-ins) und weiteren Komponenten.

#### **Wichtig:**

- v Für Plug-ins von iSeries Navigator werden PTFs unabhängig vom Service-Pack für iSeries Access für Windows bereitgestellt.
- v Aktualisierungen von Service-Packs können nur von einem Benutzer mit Administratorberechtigung vorgenommen werden. Sie können jedoch Benutzern die Ausführung von Tasks zur Service-Pack-Aktualisierung ohne Administratorberechtigung ermöglichen.

Wählen Sie eines der folgenden Themen aus, um weitere Informationen zur Berechtigung sowie ausführliche Anweisungen und zusätzliche Angaben zu PTFs und Service-Packs aufzurufen.

#### **Zugehörige Konzepte**

"PTFs anfordern und [installieren"](#page-15-0) auf Seite 10 Durch die Bereitstellung der neuesten PTFs und Service-Packs für den Server können Sie unnötige Serviceaufrufe vermeiden und eine stabilere Betriebsumgebung erstellen.

#### **Nicht überwachte Installation des Service-Packs ausführen:**

Die Verwendung einer Antwortdatei, die Installationsinformationen enthält, macht Dialogfelder und Benutzerinteraktionen während einer Installation und Konfiguration überflüssig.

Wählen Sie das Feld **Nicht überwachte Installation** auf der Seite **Service** im Fenster **iSeries Access für Windows - Eigenschaften** aus, damit die Überprüfung der Servicestufe und die Installation von Service-Packs nicht überwacht, also ohne Interaktion des Benutzers, ausgeführt wird. Das Dienstprogramm für die nicht überwachte Installation von Service-Packs verwendet Informationen aus einer Antwortdatei, um die Eingabeaufforderungen automatisch zu beantworten.

Die Antwortdatei ist mit der Antwortdatei identisch, die bei einer nicht überwachten Installation verwendet wird. Sie müssen jedoch den folgenden Namen angeben:

- v SLTSP.ISS für Service-Packs (diese Datei muss sich in dem gleichen Verzeichnis wie die Datei **setup.exe** für Service-Packs befinden)
- v SLTUP.ISS für Upgrades (diese Datei muss sich in dem gleichen Verzeichnis wie die Datei **setup.exe** für die Installation befinden)

Beim Erstellen der Antwortdatei können Sie einen Parameter für einen automatischen Neustart angeben. Wenn Sie diesen Parameter verwenden, sollten Sie den Parameter SCHEDCHECK in einem geplanten Job definieren, damit die nicht überwachte Überprüfung der Servicestufe nachts ausgeführt wird. Weitere Informationen zu SCHEDCHECK finden Sie im Onlinebenutzerhandbuch von iSeries Access für Windows.

Wird dieser Parameter auf ″Nein″ gesetzt, wird ein Nachrichtenfeld ausgegeben, indem der Benutzer den Neustart des Systems mit **OK** bestätigen muss.

#### **Zugehörige Tasks**

["Antwortdateien](#page-35-0) für Installationen von iSeries Access für Windows erstellen" auf Seite 30

#### **Zeitpunkt für Überprüfung der Servicestufe:**

Es gibt Methoden, mit denen Sie prüfen können, ob Aktualisierungen von iSeries Access für Windows verfügbar sind.

Mit der Funktion **Zeitpunkt für Überprüfung der Servicestufe** von iSeries Access für Windows können Sie am PC feststellen, ob auf dem iSeries-Server Aktualisierungen für iSeries Access für Windows und zugehörige Komponenten vorhanden sind und auch Service-Packs an Client-PCs verteilen.

Diese Funktion prüft automatisch, ob auf dem iSeries-Host-Server Aktualisierungen für installierte Komponenten vorhanden sind. Falls Aktualisierungen verfügbar sind, wird der Benutzer darauf hingewiesen, und es wird angefragt, ob die Aktualisierung zulässig ist. Daraufhin wird die Komponente **Selektive Installation** in einem speziellen Modus geöffnet, und die entsprechende Komponente wird aktualisiert.

Die Optionen für die Überprüfung der Servicestufe definieren Sie auf der Indexzunge **Service** im Fenster **iSeries Access für Windows - Eigenschaften**. Dort können Sie die folgenden Parameter festlegen:

- v Zeitpunkt für die Überprüfung der Servicestufe
- v Datum für die Überprüfung der Servicestufe
- v Anzahl der Tage vor der Überprüfung der Servicestufe
- v Anzahl der Minuten für die Verzögerung der Überprüfung der Servicestufe (nach der Anmeldung)
- **Anmerkung:** Richtlinien können Einschränkungen für die oben genannten Funktionen definieren. Wenn eine Richtlinie beispielsweise einen bestimmten Wert festlegt, um die Anzahl der Tage zwischen den Überprüfungen der Servicestufe zu steuern, kann dieser Wert nicht durch eine Änderung der obigen Parameter außer Kraft gesetzt werden.

In den folgenden Themen können Sie weitere Informationen zur Verwendung dieser Funktion nachlesen.

#### **Zugehörige Konzepte**

"PTFs anfordern und [installieren"](#page-15-0) auf Seite 10

Durch die Bereitstellung der neuesten PTFs und Service-Packs für den Server können Sie unnötige Serviceaufrufe vermeiden und eine stabilere Betriebsumgebung erstellen.

#### *Eigenschaften für Überprüfung der Servicestufe definieren:*

Sie können angeben, wann und wie oft die Servicestufe dahingehend geprüft werden soll, ob neue Fixes zum Herunterladen vorhanden sind.

So können Sie die Eigenschaften für die Überprüfung der Servicestufe festlegen:

- 1. Doppelklicken Sie in der Programmgruppe ″iSeries Access für Windows″ auf das Symbol **iSeries Access für Windows - Eigenschaften**.
- 2. Klicken Sie auf die Indexzunge **Services**.
- 3. Ändern Sie die Werte, und klicken Sie auf **OK**.
- **Anmerkung:** Der Parameter SCHEDCHECK setzt die Einstellungen für die Häufigkeit außer Kraft. (Weitere Informationen zu SCHEDCHECK finden Sie im *Benutzerhandbuch von IBM eServer iSeries Access für Windows*, einem Onlinehilfesystem, das mit dem Produkt zur Verfügung gestellt wird.)

#### *Überprüfung der Servicestufe planen:*

Durch die Erstellung einer Stapeldatei können Sie die Servicestufe in regelmäßigen Abständen überprüfen.

Sie können auf Wunsch die Überprüfung der Servicestufe planen und in regelmäßigen Abständen ausführen lassen. Hierzu erstellen Sie eine BAT-Datei, die die Überprüfung der Servicestufe ausführt, und geben dann mit dem Befehl **at** an, wann die Stapeldatei ausgeführt werden soll.

- 1. Erstellen Sie eine Stapeldatei (.bat), die vom Scheduler aufgerufen wird.
	- v Damit bei der Überprüfung der Servicestufe die Parameter verwendet werden, die auf der Indexzunge ″Service″ im Fenster ″iSeries Access für Windows - Eigenschaften″ definiert sind, fügen Sie eine Zeile wie im folgenden Beispiel in die BAT-Datei ein: c:\...\Client~1\CWBCKVER.EXE LOGIN
	- v Damit die Servicestufe bei jedem Starten des Zeitplaneintrags geprüft wird, fügen Sie eine Zeile wie im folgenden Beispiel in die BAT-Datei ein:
		- c:\...\Client~1\CWBCKVER.EXE SCHEDCHECK
- 2. Mit dem Befehl at können Sie die Überprüfung der Servicestufe planen. Beispiel: at 10:00/INTERACTIVE/EVERY:15 "c:\scheddir\ckverscd.bat"

Bei diesem Befehl wird die Überprüfung der Servicestufe am 15. jeden Monats um 10.00 Uhr gestartet.

**Anmerkung:** Dieses Beispiel verwendet eine BAT-Datei namens ″chkverscd.bat″ im Verzeichnis ″c:\scheddir″. Den Namen Ihrer BAT-Datei und das Verzeichnis, in dem die Datei gespeichert wird, können Sie frei wählen.

Sobald der Zeitplaneintrag gestartet wird, wird auf Ihrem Desktop ein Fenster mit einer Eingabeaufforderung geöffnet. Die Funktion ″Servicestufe überprüfen″ fordert in Nachrichtenfeldern und Installationsassistenten Informationen vom Benutzer an. Die Benutzerschnittstelle ist mit der Schnittstelle identisch, die für einen Windows-Administrator bei der Ausführung der Funktion ″Servicestufe überprüfen″ angezeigt wird.

#### **PTFs anfordern und installieren:**

Durch die Bereitstellung der neuesten PTFs und Service-Packs für den Server können Sie unnötige Serviceaufrufe vermeiden und eine stabilere Betriebsumgebung erstellen.

Fixes für iSeries Access für Windows sind in Service-Packs integriert, die als PTF-Paket (Program Temporary Fix - vorläufige Programmkorrektur) geliefert werden. Durch das Herunterladen des neuesten PTFs auf Ihren iSeries-Server können Sie eine stabilere Betriebsumgebung für den iSeries Access für Windows-Client schaffen und bekannte Fehler beheben. Sobald Sie das PTF auf dem Hostsystem installiert haben, können Sie die Service-Packs mit der Funktion **Zeitpunkt für Überprüfung der Servicestufe** an die Client-PCs verteilen.

Service-Pack-PTFs aktualisieren das Installationsimage von iSeries Access für Windows auf dem iSeries-Server. Alle Installationen sind mit der neuesten Service-Pack-Stufe des iSeries-Host-Servers versehen.

**Anmerkung:** Installationen, Service-Pack-Aktualisierungen sowie Upgrades auf neue Releases können nur von Benutzern mit einer Administratorberechtigung vorgenommen werden. Sie können jedoch Benutzern den **Fernzugriff auf geplante Tasks** ohne Administratorberechtigung ermöglichen.

### **Neuestes PTF zur Installation auf dem iSeries-Server anfordern**

Mit dem Befehl SNDPTFORD (PTF-Bestellung senden) können Sie das PTF für Ihren iSeries-Server anfordern. Da Service-Pack-PTFs in der Regel für einen elektronischen Versand zu umfangreich sind, können Sie das PTF auf einem Datenträger erhalten, indem Sie den Parameter für die Liefermethode (DELIVERY) im Befehl SNDPTFORD in \*ANY ändern. (Der Standardwert des Parameters lautet \*LINKONLY). Alternativ können Sie auch die Funktion ″Fix Central″ verwenden.

Auf elektronischem Weg können Sie außerdem eine Service-Pack-CD bestellen und diese im Integrated File System direkt in eine virtuelle optische Einheit stellen, von der aus die Installation vorgenommen werden kann. Die Verwendung dieser Option muss allerdings vorab mit dem IBM Kundendienst vereinbart werden.

<span id="page-43-0"></span>Mehr über die Optionen zur PTF-Bestellung finden Sie auf der Website IBM iSeries [Support](http://www.ibm.com/eserver/iseries/support/)

(http://www.ibm.com/eserver/iseries/support/) . Wählen Sie dort im Menü auf der linken Seite die Option **Fixes** aus.

#### **Zugehörige Konzepte**

"Zeitpunkt für [Überprüfung](#page-40-0) der Servicestufe" auf Seite 35 Es gibt Methoden, mit denen Sie prüfen können, ob Aktualisierungen von iSeries Access für Windows verfügbar sind.

#### **Zugehörige Tasks**

["Fernzugriff](#page-44-0) auf geplante Tasks" auf Seite 39 Hier erfahren Sie, wie Service-Pack-Aktualisierungen ohne Administratorberechtigung angelegt werden können.

#### **Zugehörige Verweise**

["Service-Packs](#page-39-0) installieren" auf Seite 34 Hier ist erläutert, wie Sie Service-Packs für iSeries Access für Windows anlegen.

"Download-Sites für Service-Packs"

Auf den hier angegebenen Sites finden Sie Service-Packs, die auf dem PC ausgeführt werden können.

#### **Download-Sites für Service-Packs:**

Auf den hier angegebenen Sites finden Sie Service-Packs, die auf dem PC ausgeführt werden können.

IBM erteilt Ihnen eine nicht ausschließliche Copyrightlizenz für die Nutzung aller Programmcodebeispiele, aus denen Sie ähnliche Funktionen generieren können, die an Ihre spezifischen Anforderungen angepasst sind.

Vorbehaltlich einer gesetzlichen Gewährleistung, die nicht ausgeschlossen werden kann, geben IBM oder ihre Programmentwickler und Lieferanten keine ausdrückliche oder implizite Gewährleistung für die Marktfähigkeit, die Eignung für einen bestimmten Zweck oder die Freiheit von Rechten Dritter in Bezug auf das Programm oder die technische Unterstützung.

Auf keinen Fall sind IBM oder ihre Programmentwickler und Lieferanten in folgenden Fällen haftbar, auch wenn auf die Möglichkeit solcher Schäden hingewiesen wurde:

- 1. Verlust oder Beschädigung von Daten;
- 2. unmittelbare, mittelbare oder sonstige Folgeschäden; oder
- 3. entgangener Gewinn, entgangene Geschäftsabschlüsse, Umsätze, Schädigung des guten Namens oder Verlust erwarteter Einsparungen.

Einige Rechtsordnungen erlauben nicht den Ausschluss oder die Begrenzung von Folgeschäden, so dass einige oder alle der obigen Einschränkungen und Ausschlüsse möglicherweise nicht anwendbar sind.

Service-Packs sind in einer auf dem PC ausführbaren Form auch auf den folgenden Websites verfügbar:

- v Seite mit Service-Packs für iSeries Access: www.ibm.com/eserver/iseries/access/casp.htm
- IBM FTP-Site:

ftp://ftp.software.ibm.com Navigieren Sie im AS/400-Verzeichnis bis zum Unterverzeichnis **as400/products/clientaccess/win32/v5r4m0/servicepack**.

#### **Zugehörige Konzepte**

"PTFs anfordern und [installieren"](#page-15-0) auf Seite 10 Durch die Bereitstellung der neuesten PTFs und Service-Packs für den Server können Sie unnötige Serviceaufrufe vermeiden und eine stabilere Betriebsumgebung erstellen.

### <span id="page-44-0"></span>**Fernzugriff auf geplante Tasks:**

Hier erfahren Sie, wie Service-Pack-Aktualisierungen ohne Administratorberechtigung angelegt werden können.

Aufgrund der Einschränkungen in den Windows-Betriebssystemen können Sie Upgrades für Services Packs und iSeries Access für Windows nur dann ausführen, wenn Sie als Administrator angemeldet sind. Mit der Funktion ″Geplante Tasks″ des Windows-Betriebssystems und dem Fernzugriff können Sie Benutzern die Aktualisierung von Service-Packs und Upgrades von iSeries Access für Windows auch ohne Administratorberechtigung ermöglichen. Durch die Erstellung einer geplanten Task auf dem lokalen Computer und das Ziehen der Datei ″.job″ in den Account eines fernen Computers kann ein Administrator Taskdateien für den Service erstellen und bei Bedarf zu Computern anderer Benutzer hinzufügen. Sie können Taskdateien in E-Mail-Nachrichten senden und empfangen. Außerdem können Sie den Ordner ″Geplante Tasks″ auf Ihrem Computer für die gemeinsame Benutzung freigeben, damit Benutzer an fernen Systemen unter Verwendung der Funktion ″Netzwerkumgebung″ auf diesen Ordner zugreifen können.

So verwenden Sie geplante Tasks:

- 1. Doppelklicken Sie auf dem Windows-Desktop auf **Arbeitsplatz**.
- 2. Doppelklicken Sie auf **Geplante Tasks**.
- 3. Ziehen Sie den Hilfetext hinzu, wenn Sie beim Planen von Tasks Unterstützung benötigen.

#### **Anmerkungen:**

- 1. Die im Fernzugriff geplante Task wird auf dem PC unter einem Administratoraccount ausgeführt. Damit die geplante Task funktioniert, muss auf dem iSeries-Server dieselbe ID und dasselbe Kennwort für den Administrator vorliegen. Falls das Kennwort auf dem PC oder auf der iSeries geändert wird, müssen alle geplanten Tasks bearbeitet oder gelöscht und mit dem neuen Administratorkennwort erneut erstellt werden.
- 2. Wenn der Administratoraccount auf der iSeries nicht vorhanden ist, können Sie ein NetServer-Gastbenutzerprofil verwenden, um Installationsanforderungen zu unterstützen, die vom PC für den Account des Administrators eingehen. Gastbenutzerprofile können ein Sicherheitsrisiko darstellen. Informationen zur Erstellung von Gastbenutzerprofilen finden Sie unter Set the guest user profile for iSeries NetServer.

#### **Zugehörige Konzepte**

"PTFs anfordern und [installieren"](#page-15-0) auf Seite 10

Durch die Bereitstellung der neuesten PTFs und Service-Packs für den Server können Sie unnötige Serviceaufrufe vermeiden und eine stabilere Betriebsumgebung erstellen.

#### **Neue Funktionen in iSeries Navigator integrieren**

Hier finden Sie Informationen zur Installation, Deinstallation und Verwaltung von Plug-ins.

Mittels Plug-ins, die sich in einem Quellenverzeichnis auf dem Host-Server befinden, können Sie neue Funktionen oder Anwendungen in iSeries Navigator integrieren. Durch Plug-ins werden normalerweise die folgenden Objekte bzw. Komponenten hinzugefügt:

- v Ordner und Objekte in der Hierarchiestruktur
- Optionen in iSeries Navigator-Menüs
- v Eigenschaftenseiten im Eigenschaftenfenster für einen Ordner oder ein Objekt

Die Verteilung von Plug-ins an die Benutzer können Sie im Rahmen des Installationsprozesses vornehmen. Falls sich ein Plug-in in der Installationsquelle befindet, wird es als Unterkomponente von iSeries Navigator angezeigt.

Ist das Plug-in in der Installationsquelle nicht vorhanden, können Sie es mit der Komponente ″Selektive Installation″ als separate, installierbare Komponente installieren. Nach Abschluss der Produktinstallation <span id="page-45-0"></span>geben Sie beim Starten der Komponente ″Selektive Installation″ die Position für das Plug-in (also eines der folgenden Verzeichnisse) an, das installiert werden soll.

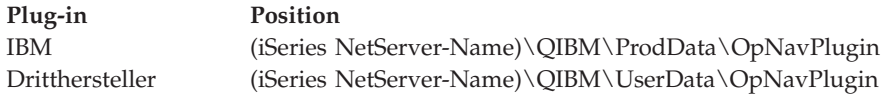

#### **Anmerkung:**

- v Bei der selektiven Installation werden alle Plug-ins angezeigt, die in der angegebenen Position verfügbar sind und installiert werden können. Manche optional installierbaren Komponenten von iSeries Access für Windows werden jedoch nicht angezeigt, wenn die Version, das Release und die Modifikationsstufe (VxRxMx) auf dem Client und dem Host nicht identisch sind.
- v Falls das Plug-in von iSeries Access für Windows nicht explizit unterstützt wird, wird eine Warnung ausgegeben.

Nach der Installation können Sie Plug-ins mit der Funktion Zeitpunkt für [Überprüfung](#page-40-0) der Servicestufe verwalten.

## **Upgrade oder Service für Plug-ins durchführen**

Um ein Plug-in zu aktualisieren, müssen Sie einfach nur die aktualisierten Dateien in das Installationsquellenverzeichnis des Plug-ins auf dem Host kopieren.

Die Funktion Zeitpunkt für Überprüfung der Servicestufe verwaltet die Version des Plug-ins. Bei jedem Starten prüft diese Funktion das Installationsquellenverzeichnis des Plug-ins auf dem Host und ermittelt, ob ein Upgrade erforderlich ist. Falls ein Upgrade ausgeführt werden muss, startet die Versionsprüfung die Komponente ″Selektive Installation″ von iSeries Access für Windows in einem speziellen Modus. Anschließend wird das Plug-in durch die Komponente ″Selektive Installation″ aktualisiert.

Weitere Informationen zur Plug-ins und deren Verwendung finden Sie im Abschnitt über die Entwicklung von Plug-ins für iSeries Navigator.

#### **Einzelne Komponenten installieren oder entfernen**

Mit der selektiven Installation können Sie einzelne Komponenten von iSeries Access für Windows installieren oder entfernen.

Wenn Sie iSeries Access für Windows auf Ihrem PC installiert haben und weitere Komponenten von iSeries Access für Windows installieren oder Komponenten entfernen möchten, können Sie hierzu die Komponente ″Selektive Installation″ verwenden. So starten Sie die selektive Installation:

- 1. Klicken Sie auf dem Windows-Desktop auf **Start** → **Programme** → **IBM iSeries Access für Windows** → **Selektive Installation**.
- 2. Gehen Sie gemäß dem Onlinehilfetextes und den Anweisungen vor, die von der selektiven Installation zur Verfügung gestellt werden.

### **Andere Sprachenversionen installieren**

Sie können Sekundärsprachen von einem iSeries-Server installieren, auf dem iSeries Access für Windows (5722–XE1) und die gewünschte Sekundärsprache installiert sind. Weitere Informationen zur Installation von Sekundärsprachen auf einem iSeries-Server enthält die Themensammlung ″i5/OS und zugehörige Software installieren, löschen oder Upgrade durchführen″ im Information Center.

Die Installation von Sekundärsprachen kann im Rahmen einer Neuinstallation, eines Upgrades oder einer selektiven Installation erfolgen.

- v So installieren Sie eine Sekundärsprache bei einer Neuinstallation:
	- 1. Ordnen Sie der gemeinsamen Position QIBM auf der iSeries (\\*netserver-name*\QIBM) ein Laufwerk zu.
	- 2. Doppelklicken Sie auf **QIBM** → **ProdData** → **Access** → **Windows** → **Install** → **Image** → **Setup.exe**, um das Installationsprogramm zu starten.
	- 3. Wählen Sie eine **vollständige Installation** aus, damit alle Sekundärsprachen zusammen mit allen anderen Komponenten von iSeries Access für Windows auf Ihrem PC installiert werden. Verwenden Sie eine **angepasste Installation**, wenn Sie die Sekundärsprachen und die Komponenten auswählen möchten, die auf dem PC installiert werden sollen.
	- 4. Arbeiten Sie den Assistenten durch.
- So installieren Sie eine Sekundärsprache bei einem Upgrade:
	- 1. Ordnen Sie der gemeinsamen Position QIBM auf der iSeries (\\*netserver-name*\QIBM) ein Laufwerk zu.
	- 2. Doppelklicken Sie auf **QIBM** → **ProdData** → **Access** → **Windows** → **Install** → **Image** → **Setup.exe**, um das Installationsprogramm zu starten.
	- 3. Wenn die Sekundärsprache in der vorherigen Version installiert war, wählen Sie einen **Standardupgrade** aus. War die Sekundärsprache zuvor nicht installiert, verwenden Sie den **selektiven Upgrade**, um die Sekundärsprachen und Komponenten auszuwählen, die hinzugefügt oder entfernt werden sollen.
	- 4. Arbeiten Sie den Assistenten durch.
- v So installieren Sie eine Sekundärsprache, nachdem iSeries Access für Windows installiert wurde:
	- 1. Ordnen Sie der gemeinsamen Position QIBM auf der iSeries (\\*netserver-name*\QIBM) ein Laufwerk zu.
	- 2. Klicken Sie nacheinander auf **Start** → **Programme** → **IBM iSeries Access für Windows** → **Selektive Installation**.
	- 3. Geben Sie bei den Optionen für die selektive Installation den Buchstaben des Laufwerks ein, den Sie der iSeries zugeordnet haben. Klicken Sie auf **Weiter**.
	- 4. Wählen Sie die Sekundärsprachen und Komponenten aus, die Sie hinzufügen oder entfernen wollen.
	- 5. Arbeiten Sie den Assistenten durch.

Nachdem Sie die Sekundärsprache installiert haben, können Sie die Sprache, die Sie verwenden wollen, im Fenster **iSeries Access für Windows - Eigenschaften** auswählen.

**Anmerkung:** Falls Sie nach der Installation von Sekundärsprachen den .NET Data Provider installieren wollen, müssen Sie Folgendes ausführen:

- 1. Deinstallieren Sie die Sekundärsprache mit der Funktion ″Selektive Installation″.
	- v Die Funktion ″IntelliSense″ für Sekundärsprache wird durch den .NET Data Provider nicht unterstützt, falls die Sekundärsprache nicht deinstalliert wurde.
- 2. Installieren Sie den .NET Data Provider.
- 3. Installieren Sie die Sekundärsprache mit der Funktion ″Selektive Installation″.

#### **Zugehörige Tasks**

"Einzelne [Komponenten](#page-45-0) installieren oder entfernen" auf Seite 40

Mit der selektiven Installation können Sie einzelne Komponenten von iSeries Access für Windows installieren oder entfernen.

#### **Zugehörige Informationen**

i5/OS und zugehörige Software installieren, löschen und Upgrade durchführen

## <span id="page-47-0"></span>**Upgrade von iSeries Access für Windows durchführen**

Wenn iSeries Access für Windows auf Ihrem System bereits installiert ist, können Sie hier nachlesen, wie ein Upgrade auf ein neueres Release durchgeführt wird.

Wenn Sie iSeries Access für Windows installiert haben und einen Upgrade auf ein neueres Release ausführen wollen, sollten Sie Folgendes beachten:

- v Bei einem Upgrade von iSeries Access für Windows können Sie zusätzliche Funktionen installieren oder Funktionen entfernen.
- v Upgrades auf neue Releases können nur von Benutzern mit einer Administratorberechtigung vorgenommen werden. Mit der Windows-Funktion Geplante Tasks mit [Fernzugriff](#page-44-0) können Sie den Benutzern die Durchführung von Upgrades ohne Administratorberechtigung ermöglichen.
- v Falls die für den Upgrade von iSeries Access für Windows verwendete Quelle eine Komponente nicht enthält, die auf Ihrem System in einem früheren Release von iSeries Access für Windows installiert war, wird die fehlende Komponente während des Upgrades automatisch deinstalliert.
- v Wenn die 56-Bit-Version des Programms ″Client Encryption″ installiert ist, wird während des Upgrades ein Upgrade auf die 128-Bit-Version durchgeführt.
- v Seit V5R2 werden Mail-APIs (MAPI) von iSeries Access für Windows nicht mehr unterstützt. Bei einem Upgrade wird MAPI automatisch vom PC deinstalliert. Wenn Sie einen Upgrade ausgehend von einem früheren Release vornehmen, das noch immer MAPI verwendet, um beim Speichern von Benutzerinformationen eine enge Bindung an das Systemverteilerverzeichnis zu erreichen, empfiehlt sich eine Migration von der Verwendung des Systemverteilerverzeichnisses auf die Verwendung der Methode, die unter "Verzeichnisinformationen auf LDAP veröffentlichen" beschrieben ist.
- Seit V5R3 ist die Funktion, die in der installierbaren Komponente "Anwendungsentwicklung" von iSeries Navigator verfügbar war, in die installierbare Komponente ″Netzwerk″ von iSeries Navigator integriert.

Zum Upgrade über iSeries NetServer befolgen Sie das Installationsverfahren, das unter ["iSeries](#page-30-0) Access für Windows über iSeries NetServer [installieren"](#page-30-0) auf Seite 25 beschrieben ist.

Einen Upgrade über die CD-ROM nehmen Sie gemäß dem Installationsverfahren unter ["iSeries](#page-31-0) Access für Windows über CD-ROM [installieren"](#page-31-0) auf Seite 26 vor.

Um einen Upgrade über ein Windows-Netzlaufwerk durchzuführen, gehen Sie nach dem Installations-verfahren im Abschnitt "iSeries Access für Windows über ein [Windows-Netzlaufwerk](#page-32-0) installieren" auf [Seite](#page-32-0) 27 vor.

## **Verzeichnisinformationen auf LDAP veröffentlichen**

Mit iSeries Navigator können Sie Verzeichnisinformationen auf LDAP veröffentlichen:

- 1. Öffnen Sie iSeries Navigator.
- 2. Klicken Sie mit der rechten Maustaste auf den Systemnamen.
- 3. Wählen Sie die Option **Eigenschaften** aus.
- 4. Wählen Sie die Indexzunge **Directory Services** aus.
- 5. Wählen Sie die Benutzerinformationen aus, die auf dem LDAP-Directory-Server veröffentlicht werden sollen.

Details zum Veröffentlichen von Verzeichnisinformationen auf LDAP mit iSeries Navigator finden Sie im Abschnitt über die Veröffentlichung von Informationen auf dem Directory-Server.

Die Veröffentlichung von Verzeichnisinformationen auf LDAP kann auch über die zeichenorientierte Schnittstelle erfolgen. Details zum Veröffentlichen von Verzeichnisinformationen auf LDAP mit einer zeichenorientierten Schnittstelle finden Sie in der alphabetischen Liste der APIs.

<span id="page-48-0"></span>Allgemeine Angaben zu LDAP und Veröffentlichung finden Sie unter [iSeries](http://www.ibm.com/eserver/iseries/ldap) LDAP

 $(\text{http://www.ibm.com/eserver/iseries/ldap)} - \cdot)$ .

## **iSeries Access für Windows vom PC deinstallieren**

Ist iSeries Access für Windows bereits installiert, können Sie mit den Angaben in diesem Thema seine Deinstallation vom PC vornehmen.

So können Sie iSeries Access für Windows deinstallieren:

- 1. Speichern Sie Daten, und schließen Sie alle aktiven Anwendungen.
- 2. Doppelklicken Sie auf dem Desktop auf **Arbeitsplatz**.
- 3. Öffnen Sie die Komponenten **Systemsteuerung** → **Software**.
- 4. Wählen Sie in der Liste der installierten Programme den Eintrag **IBM iSeries Access für Windows** aus, und klicken Sie auf **Ändern/Entfernen**.
- 5. Wählen Sie im Installationsassistenten von iSeries Access für Windows die Option **Deinstallation** aus.
- 6. Befolgen Sie die Anweisungen im Assistenten.

**Anmerkung:** Nach Abschluss der Deinstallation wird der PC vom Assistenten heruntergefahren und erneut gestartet.

## **Referenzinformationen**

Hier finden Sie weitere Informationsquellen zu iSeries Access für Windows.

Die folgenden Websites und Onlinehilfetexte ergänzen das Thema ″iSeries Access für Windows″.

### **Websites**

## **IBM [Homepage](http://www.ibm.com) (http://www.ibm.com)**

Diese Site bietet Informationen zu IBM Produkten, Dienstleistungen, Unterstützung und Downloads.

**[Homepage](http://www.ibm.com/servers/eserver/iseries) der IBM iSeries (http://www.ibm.com/eserver/iseries)** Auf dieser Seite erfahren Sie mehr über die iSeries-Serverfamilie.

#### **[Homepage](http://www.ibm.com/eserver/iseries/access/windows/) von IBM iSeries Access für Windows**

**(http://www.ibm.com/eserver/iseries/access/windows/)** Hier finden Sie zusätzliche Informationen zu iSeries Access für Windows.

**[Homepage](http://www.ibm.com/eserver/iseries/access) von IBM iSeries Access (http://www.ibm.com/eserver/iseries/access)** Diese Website bietet Onlineproduktinformationen zu iSeries Access.

## **[Homepage](http://www.ibm.com/eserver/iseries/oper_nav) von iSeries Navigator (http://www.ibm.com/eserver/iseries/oper\_nav)**

iSeries Navigator ist eine leistungsstarke grafische Oberfläche für Windows-Clients. Auf dieser Website können Sie feststellen, welche iSeries Navigator-Funktionen in einem jeweiligen Release verfügbar sind.

#### **[Homepage](http://www.ibm.com/software) der IBM Software (http://www.ibm.com/software)**

Diese Site können Sie als Ressource für IBM Software, Testangebote und Betaversionen, Softwareneuerungen, Informationen zum Softwarekauf und die Softwareunterstützung nutzen.

### **IBM eServer iSeries [Support](http://www.ibm.com/eserver/iseries/support/) (http://www.ibm.com/eserver/iseries/support/)**

Hier finden Sie technische Unterstützung und Ressourcen für die iSeries und i5/OS.

### **[Homepage](http://www.redbooks.ibm.com/) der IBM Redbooks (http://www.redbooks.ibm.com)**

Auf dieser Site können Sie zusätzliche Fähigkeiten, technisches Know-how und weitere Materialien erhalten.

- **[Homepage](http://www.ibm.com/servers/eserver/iseries/netserver/) von IBM iSeries NetServer (http://www.ibm.com/servers/eserver/iseries/netserver/)** Diese Site liefert Informationen zu iSeries NetServer.
- **Infodatei von iSeries Access für [Windows](http://www.ibm.com/eserver/iseries/access/v5r4.html) (www.ibm.com/eserver/iseries/access/v5r4.html)** Diese Site enthält wichtige Informationen oder Angaben zu technischen Änderungen am Programm.
- **[APARs](http://www.ibm.com/servers/eserver/iseries/access/caiixe1.htm) (http://www.ibm.com/servers/eserver/iseries/access/caiixe1.htm)** Ein APAR ist ein elektronisches Dokument, mit dem Informationen verbreitet werden, die nicht in Veröffentlichungen, den Onlineinformationen, kritischen Fixinformationen oder anderen Quellen enthalten sind.

### **Onlinehilfe**

Nach der Installation von iSeries Access für Windows steht Ihnen direkt auf dem PC eine wertvolle Informationsquelle zur Verfügung - das **Benutzerhandbuch**. In diesem Handbuch finden Sie Informationen dazu, wie Sie Fehler ermitteln und beheben können. Außerdem ist beschrieben, wie bestimmte Prozeduren ausgeführt werden. Anhand des Indexes im Handbuch können Sie nach einem bestimmten Thema suchen. Das Benutzerhandbuch führt Sie durch viele komplexe Situationen und hilft Ihnen bei der Lösung der meisten Probleme.

**Anmerkung:** Wenn Sie bei der Installation von iSeries Access für Windows die Option ″Angepasst″ oder ″5250-Benutzer″ verwendet haben, wurde das Benutzerhandbuch möglicherweise nicht installiert. In diesem Fall können Sie das Benutzerhandbuch mit Hilfe der selektiven Installation installieren.

#### **Zugehörige Konzepte**

"Server für iSeries Access für Windows [einrichten"](#page-11-0) auf Seite 6

Dieses Thema beschreibt die Schritte, mit denen Sie iSeries Access für Windows sowie andere erforderliche und optionale Programme auf dem iSeries-Server installieren.

## <span id="page-50-0"></span>**Kapitel 3. iSeries Access für Windows verwenden**

IBM eServer iSeries Access für Windows bietet eine Vielzahl von Funktionen, Anwendungen und Enablern für die Verbindung vom PC zum iSeries-Server. Durch die Funktionen von IBM eServer iSeries Access für Windows können Sie unter anderem

- v die .NET-Technologien zum Lesen und Abrufen von Daten, zum Vornehmen von Änderungen und zum Ausführen von SQL-Serverbefehlen für Datenobjekte auf dem iSeries-Server nutzen, indem Sie den neuen .NET-Provider für IBM DB2 UDB für iSeries verwenden,
- SQL-Anweisungen, gespeicherte Prozeduren, Datenwarteschlangen, Programme und Befehle einsetzen, um eigene Client/Serveranwendungen zu erstellen, und außerdem mit den OLE DB-Providern den Zugriff auf Satzebene für logische und physische Datenbankdateien von DB2 UDB für iSeries ermöglichen,
- v mit der Funktion ″Eingehender ferner Befehl″ von verschiedenen Systemen aus Befehle an einen Personal Computer senden, auf dem iSeries Access für Windows installiert ist, und die Befehle auf dem Zielsystem ausführen,
- v iSeries-Druckausgabe mit dem AFP Workbench Viewer und den AFP-Druckertreibern verwalten, anzeigen und drucken,
- v mit der Komponente ″Datenübertragung″ Daten zwischen dem PC-Client und dem iSeries-Server übertragen
- v mit der Komponente ″PC5250″ die Terminalemulation und Druckeremulation nutzen,
- v Ihre iSeries-Server mit iSeries Navigator verwalten (iSeries Navigator enthält Management Central und vereinfacht so die Verwaltung von mehreren Servern),
- v einen iSeries-Server mit EZSetup und Operations Console konfigurieren und pflegen,
- v die ODBC-Schnittstelle (ODBC = Open Database Connectivity) zur Arbeit mit Ihrer Datenbank verwenden,
- v Anwendungsentwicklungsressourcen wie beispielsweise Anwendungsprogrammierschnittstellen (APIs) und zugehörige Programme mit Codebeispielen, Headerdateien, Bibliotheksdateien und die Dokumentation verwenden, die mit dem Programmierer-Toolkit zur Verfügung gestellt werden,
- v die Datei- und Druckerfreigabefunktionen über die iSeries Unterstützung für die Windows-Netzwerkumgebung (iSeries NetServer) nutzen.

Die vollständige Dokumentation über die Verwendung von IBM eServer iSeries Access für Windows finden Sie im *Benutzerhandbuch von IBM eServer iSeries Access für Windows*. Dieses Onlinehilfesystem wird zusammen mit dem Programm bereitgestellt.

## <span id="page-52-0"></span>**Kapitel 4. Haftungsausschluss für Programmcode**

IBM erteilt Ihnen eine nicht ausschließliche Copyrightlizenz für die Nutzung aller Programmcodebeispiele, aus denen Sie ähnliche Funktionen generieren können, die an Ihre spezifischen Anforderungen angepasst sind.

Vorbehaltlich einer gesetzlichen Gewährleistung, die nicht ausgeschlossen werden kann, geben IBM oder |

ihre Programmentwickler und Lieferanten keine ausdrückliche oder implizite Gewährleistung für die |

Marktfähigkeit, die Eignung für einen bestimmten Zweck oder die Freiheit von Rechten Dritter in Bezug auf das Programm oder die technische Unterstützung. | |

Auf keinen Fall sind IBM oder ihre Programmentwickler und Lieferanten in folgenden Fällen haftbar, auch wenn auf die Möglichkeit solcher Schäden hingewiesen wurde: | |

- 1. Verlust oder Beschädigung von Daten; |
- 2. unmittelbare, mittelbare oder sonstige Folgeschäden; oder |

3. entgangener Gewinn, entgangene Geschäftsabschlüsse, Umsätze, Schädigung des guten Namens oder Verlust erwarteter Einsparungen. | |

Einige Rechtsordnungen erlauben nicht den Ausschluss oder die Begrenzung von Folgeschäden, so dass |

einige oder alle der obigen Einschränkungen und Ausschlüsse möglicherweise nicht anwendbar sind. |

## <span id="page-54-0"></span>**Anhang. Bemerkungen**

Die vorliegenden Informationen wurden für Produkte und Services entwickelt, die auf dem deutschen Markt angeboten werden.

Möglicherweise bietet IBM die in dieser Dokumentation beschriebenen Produkte, Services oder Funktionen in anderen Ländern nicht an. Informationen über die gegenwärtig im jeweiligen Land verfügbaren Produkte und Services sind beim IBM Ansprechpartner erhältlich. Hinweise auf IBM Lizenzprogramme oder andere IBM Produkte bedeuten nicht, dass nur Programme, Produkte oder Services von IBM verwendet werden können. Anstelle der IBM Produkte, Programme oder Services können auch andere ihnen äquivalente Produkte, Programme oder Services verwendet werden, solange diese keine gewerblichen oder anderen Schutzrechte der IBM verletzen. Die Verantwortung für den Betrieb von Fremdprodukten, Fremdprogrammen und Fremdservices liegt beim Kunden.

Für in diesem Handbuch beschriebene Erzeugnisse und Verfahren kann es IBM Patente oder Patentanmeldungen geben. Mit der Auslieferung dieses Handbuchs ist keine Lizenzierung dieser Patente verbunden. Lizenzanforderungen sind schriftlich an folgende Adresse zu richten (Anfragen an diese Adresse müssen auf Englisch formuliert werden):

IBM Europe Director of Licensing 92066 Paris La Defense Cedex France

Trotz sorgfältiger Bearbeitung können technische Ungenauigkeiten oder Druckfehler in dieser Veröffentlichung nicht ausgeschlossen werden. Die Angaben in diesem Handbuch werden in regelmäßigen Zeitabständen aktualisiert. Die Änderungen werden in Überarbeitungen oder in Technical News Letters (TNLs) bekannt gegeben. IBM kann ohne weitere Mitteilung jederzeit Verbesserungen und/oder Änderungen an den in dieser Veröffentlichung beschriebenen Produkten und/oder Programmen vornehmen.

Verweise in diesen Informationen auf Websites anderer Anbieter dienen lediglich als Benutzerinformationen und stellen keinerlei Billigung des Inhalts dieser Websites dar. Das über diese Websites verfügbare Material ist nicht Bestandteil des Materials für dieses IBM Produkt. Die Verwendung dieser Websites geschieht auf eigene Verantwortung.

Werden an IBM Informationen eingesandt, können diese beliebig verwendet werden, ohne dass eine Verpflichtung gegenüber dem Einsender entsteht.

Lizenznehmer des Programms, die Informationen zu diesem Produkt wünschen mit der Zielsetzung: (i) den Austausch von Informationen zwischen unabhängig voneinander erstellten Programmen und anderen Programmen (einschließlich des vorliegenden Programms) sowie (ii) die gemeinsame Nutzung der ausgetauschten Informationen zu ermöglichen, wenden sich an folgende Adresse:

IBM Corporation Software Interoperability Coordinator, Department YBWA 3605 Highway 52 N Rochester, MN 55901 U.S.A.

Die Bereitstellung dieser Informationen kann unter Umständen von bestimmten Bedingungen - in einigen Fällen auch von der Zahlung einer Gebühr - abhängig sein.

Die Lieferung des im Handbuch aufgeführten Lizenzprogramms sowie des zugehörigen Lizenzmaterials erfolgt auf der Basis der IBM Rahmenvereinbarung sowie der Allgemeinen Geschäftsbedingungen von | |

<span id="page-55-0"></span>IBM, der IBM Internationalen Nutzungsbedingungen für Programmpakete, der IBM Lizenzvereinbarung | für Maschinencode oder einer äquivalenten Vereinbarung. |

Alle in diesem Dokument enthaltenen Leistungsdaten stammen aus einer gesteuerten Umgebung. Die Ergebnisse, die in anderen Betriebsumgebungen erzielt werden, können daher erheblich von den hier erzielten Ergebnissen abweichen. Einige Daten stammen möglicherweise von Systemen, deren Entwicklung noch nicht abgeschlossen ist. Eine Gewährleistung, dass diese Daten auch in allgemein verfügbaren Systemen erzielt werden, kann nicht gegeben werden. Darüber hinaus wurden einige Daten unter Umständen durch Extrapolation berechnet. Die tatsächlichen Ergebnisse können abweichen. Benutzer dieses Dokuments sollten die entsprechenden Daten in ihrer spezifischen Umgebung prüfen.

Alle Informationen zu Produkten anderer Anbieter stammen von den Anbietern der aufgeführten Produkte, deren veröffentlichten Ankündigungen oder anderen allgemein verfügbaren Quellen. IBM hat diese Produkte nicht getestet und kann daher keine Aussagen zu Leistung, Kompatibilität oder anderen Merkmalen machen. Fragen zu den Leistungsmerkmalen von Produkten anderer Anbieter sind an den jeweiligen Anbieter zu richten.

Diese Veröffentlichung enthält Beispiele für Daten und Berichte des alltäglichen Geschäftsablaufes. Sie sollen nur die Funktionen des Lizenzprogrammes illustrieren; sie können Namen von Personen, Firmen, Marken oder Produkten enthalten. Alle diese Namen sind frei erfunden; Ähnlichkeiten mit tatsächlichen Namen und Adressen sind rein zufällig.

#### COPYRIGHTLIZENZ:

Diese Veröffentlichung enthält Musteranwendungsprogramme, die in Quellensprache geschrieben sind. Sie dürfen diese Musterprogramme kostenlos kopieren, ändern und verteilen, wenn dies zu dem Zweck geschieht, Anwendungsprogramme zu entwickeln, verwenden, vermarkten oder zu verteilen, die mit der Anwendungsprogrammierschnittstelle konform sind, für die diese Musterprogramme geschrieben werden. Diese Beispiele wurden nicht unter allen denkbaren Bedingungen getestet. Daher kann IBM die Zuverlässigkeit, Wartungsfreundlichkeit oder Funktion dieser Programme weder zusagen noch gewährleisten.

Kopien oder Teile der Musterprogramme bzw. daraus abgeleiteter Code müssen folgenden Copyrightvermerk beinhalten:

© (Name Ihrer Firma) (Jahr). Teile des vorliegenden Codes wurden aus Musterprogrammen der IBM Corp. abgeleitet. © Copyright IBM Corp. \_Jahr/Jahre angeben\_. Alle Rechte vorbehalten.

## **Informationen zu Programmierschnittstellen**

In der vorliegenden iSeries Access-Veröffentlichung werden vorgesehene Programmierschnittstellen dokumentiert, mit deren Hilfe Kunden Programme zum Abrufen von iSeries Access-Services schreiben können.

## **Marken**

Folgende Namen sind in gewissen Ländern (oder Regionen) Marken der International Business Machines Corporation:

```
1 - 2 - 3AFP
|
```

```
Client Access
|
```

```
DB2
|
```

```
e(logo)server
|
```

```
eServer
|
```

```
i5/OS
|
```

```
IBM
|
```
- <span id="page-56-0"></span>IBM (Logo) |
- Lotus |
- NetServer |
- iSeries |
- Redbooks |

Intel, Intel Inside (Logos), MMX und Pentium sind in gewissen Ländern Marken der Intel Corporation. |

Microsoft, Windows, Windows NT und das Windows-Logo sind in gewissen Ländern Marken der Microsoft Corporation.

Java und alle Java-basierten Marken sind in gewissen Ländern Marken der Sun Microsystems, Inc.

Linux ist in gewissen Ländern eine Marke von Linus Torvalds. |

UNIX ist in gewissen Ländern eine eingetragene Marke von The Open Group.

Andere Namen von Unternehmen, Produkten und Services können Marken oder Servicemarken anderer Unternehmen sein.

## **Bedingungen**

Die Berechtigungen zur Nutzung dieser Veröffentlichungen werden Ihnen auf der Basis der folgenden Bedingungen gewährt.

**Persönliche Nutzung:** Sie dürfen diese Veröffentlichungen für Ihre persönliche, nicht kommerzielle Nutzung unter der Voraussetzung vervielfältigen, dass alle Eigentumsvermerke erhalten bleiben. Sie dürfen diese Veröffentlichungen oder Teile der Veröffentlichungen ohne ausdrückliche Genehmigung von IBM weder weitergeben oder anzeigen noch abgeleitete Werke davon erstellen.

**Kommerzielle Nutzung:** Sie dürfen diese Veröffentlichungen nur innerhalb Ihres Unternehmens und unter der Voraussetzung, dass alle Eigentumsvermerke erhalten bleiben, vervielfältigen, weitergeben und anzeigen. Sie dürfen diese Veröffentlichungen oder Teile der Veröffentlichungen ohne ausdrückliche Genehmigung von IBM außerhalb Ihres Unternehmens weder vervielfältigen, weitergeben oder anzeigen noch abgeleitete Werke davon erstellen.

Abgesehen von den hier gewährten Berechtigungen erhalten Sie keine weiteren Berechtigungen, Lizenzen oder Rechte (veröffentlicht oder stillschweigend) in Bezug auf die Veröffentlichungen oder darin enthaltene Informationen, Daten, Software oder geistiges Eigentum.

IBM behält sich das Recht vor, die in diesem Dokument gewährten Berechtigungen nach eigenem Ermessen zurückzuziehen, wenn sich die Nutzung der Veröffentlichungen für IBM als nachteilig erweist oder wenn die obigen Nutzungsbestimmungen nicht genau befolgt werden.

Sie dürfen diese Informationen nur in Übereinstimmung mit allen anwendbaren Gesetzen und Verordnungen, einschließlich aller US-amerikanischen Exportgesetze und Verordnungen, herunterladen und exportieren.

IBM übernimmt keine Gewährleistung für den Inhalt dieser Informationen. Diese Veröffentlichungen werden auf der Grundlage des gegenwärtigen Zustands (auf ″as-is″-Basis) und ohne eine ausdrückliche oder stillschweigende Gewährleistung für die Handelsüblichkeit, die Verwendungsfähigkeit oder die Freiheit der Rechte Dritter zur Verfügung gestellt.

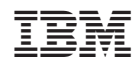